# **TELEPÍTÉSI ÚTMUTATÓ INSPIRON™**

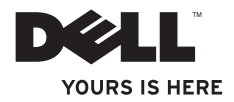

# **TELEPÍTÉSI ÚTMUTATÓ INSPIRON™**

Engedélyezett modell: P07E sorozat Engedélyezett típus: P07E001

## **Megjegyzések, figyelmeztetések és óvintézkedések**

**MEGJEGYZÉS:** A MEGJEGYZÉSEK a számítógép biztonságosabb és hatékonyabb használatát elősegítő fontos tudnivalókat tartalmaznak.

**FIGYELMEZTETÉS: A FIGYELMEZTETÉSEK hardverhiba vagy adatvesztés lehetőségére hívják fel a figyelmet, egyben ismertetik a probléma elkerülésének módját.**

**ÓVINTÉZKEDÉS: Az ÓVINTÉZKEDÉSEK a tárgyi és személyi sérülések veszélyére, valamint életveszélyes helyzetekre hívják fel a figyelmet.**

Ha az Ön által vásárolt számítógép Dell™ n Series típusú, a dokumentumban szereplő Microsoft® Windows® operációs rendszerekkel kapcsolatos utalások nem alkalmazhatók.

#### **A dokumentumban közölt információ külön értesítés nélkül megváltozhat.**

#### **© 2009 Dell Inc. Minden jog fenntartva.**

\_\_\_\_\_\_\_\_\_\_\_\_\_\_\_\_\_\_

A Dell Inc. előzetes írásos engedélye nélkül szigorúan tilos a dokumentumokat bármilyen módon sokszorosítani.

A szövegben használt védjegyek, a Dell, a DELL embléma, az Inspiron, a YOURS IS HERE, a Dell on Callés a DellConnecta Dell Inc.; az Intel, a Pentium és a Celeron az Intel Copropration bejegyzett védjegye, a Core pedig az Intel Corporation védjegye az Egyesült Államokban és más országokban; a Microsoft, Windows, Windows Vista, és a Windows Vista Start gombiának emblémája a Microsoft Corporation védiegye vagy bejegyzett védiegye az Egyesült Államokban és/vagy más országokban. A Blu-ray Disc a Blu-ray Disc Association védjegye. A Bluetooth a Bluetooth SIG, Inc. védjegye, és a Dell licencszerződés keretében használja.

A dokumentumban egyéb védjegyek és védett nevek is szerepelhetnek, amelyek a védjegyet vagy nevet bejegyeztető cégre, valamint annak termékeire vonatkoznak. A Dell Inc. elhárít minden, a sajátján kívüli védjegyekkel és márkanevekkel kapcsolatban benyújtott tulajdonjogi keresetet.

**2009. október P/N XDPGK Kiadás: A00**

## **Tartalomjegyzék**

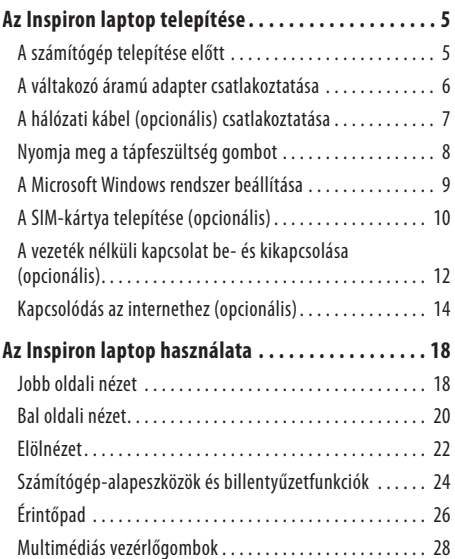

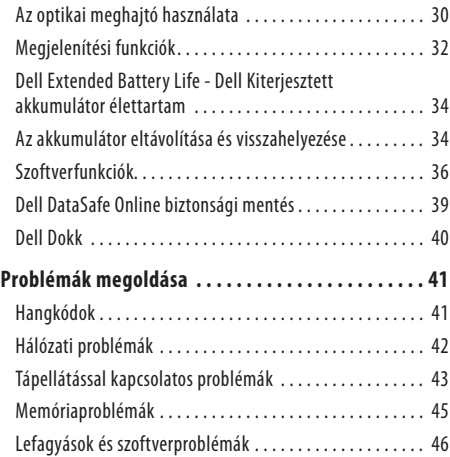

### **Tartalomjegyzék**

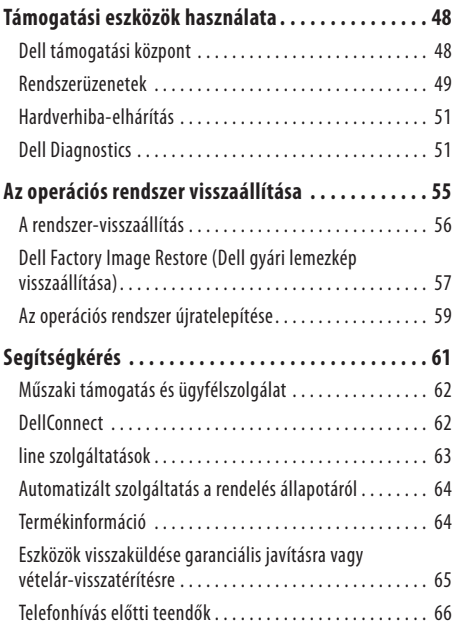

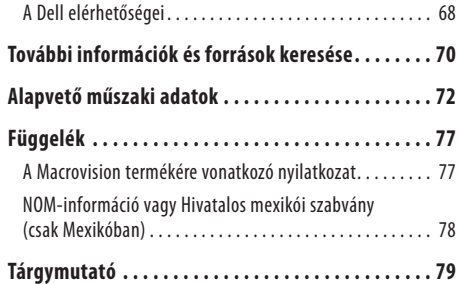

## <span id="page-6-0"></span>**Az Inspiron laptop telepítése**

Ebben a részben az Dell™ Inspiron™ laptop telepítéséről talál információt.

## **A számítógép telepítése előtt**

A számítógép elhelyezésekor ügyeljen arra, hogy legyen elérhető közelségben áramforrás, megfelelő legyen a szellőzés, és a felület, amelyre ráteszi a számítógépet, sima és egyenes legyen.

A megfelelő szellőzés hiányának következtében az Inspiron laptop túlmelegedhet. A túlmelegedés elkerülése érdekében ügyeljen arra, hogy hátul legalább 10,2 cm-t, oldalt pedig legalább 5,1cm-t hagyjon szabadon. Bekapcsolt állapotban soha ne helyezze a számítógépet zárt helyre, például szekrénybe vagy fiókba.

**ÓVINTÉZKEDÉS: A számítógép szellőző- és egyéb nyílásait soha ne zárja el; a nyílásokba ne helyezzen semmit; illetve ne hagyja, hogy a nyílásokban por rakódjon le. Ne helyezze a bekapcsolt Dell számítógépet rosszul szellőző helyre, például zárt táskába. Megfelelő szellőzés hiányában károsodhat a számítógép vagy tűz keletkezhet. A számítógép felforrósodás esetén bekapcsolja a ventilátort. A ventilátor által keltett zaj normális, és nem jelenti azt, hogy probléma lenne a ventilátorral vagy a számítógéppel.**

**FIGYELMEZTETÉS: Ne helyezzen éles vagy túl nehéz tárgyat a számítógépre, mivel maradandó károsodást okozhat a számítógépben.**

<span id="page-7-0"></span>**Az Inspiron laptop telepítése**

## **A váltakozó áramú adapter csatlakoztatása**

Csatlakoztassa a váltakozó áramú adaptert a számítógéphez, a másik végét pedig a fali aljzathoz vagy a túlfeszültség elleni védelmet biztosító egységhez.

**ÓVINTÉZKEDÉS: A váltakozó áramú adapter világszerte bármely hálózati csatlakozóaljzattal működik. Mindemellett a tápcsatlakozók és elosztók országonként eltérőek lehetnek. Nem megfelelő kábel használatával vagy a kábel hálózati csatlakozóaljzathoz vagy elosztóhoz való helytelen csatlakoztatásával tüzet vagy a készülék maradandó károsodását okozhatja.**

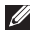

**MEGJEGYZÉS:** Csatlakoztassa a tápkábelt az adapterhez, és győződjön meg róla, hogy a lámpa az adapteren kigyullad-e, amikor a hálózatba csatlakoztatja.

**MEGJEGYZÉS:** Csak a Dell PA-2E, PA-3E és PA-12 típuscsaládú váltóáramú adaptereit használja.

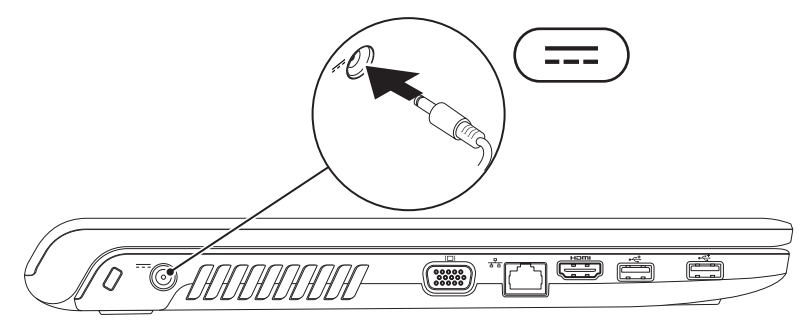

## <span id="page-8-0"></span>**A hálózati kábel (opcionális) csatlakoztatása**

Ha vezetékes hálózati kapcsolatot kíván használni, csatlakoztassa a hálózati kábelt.

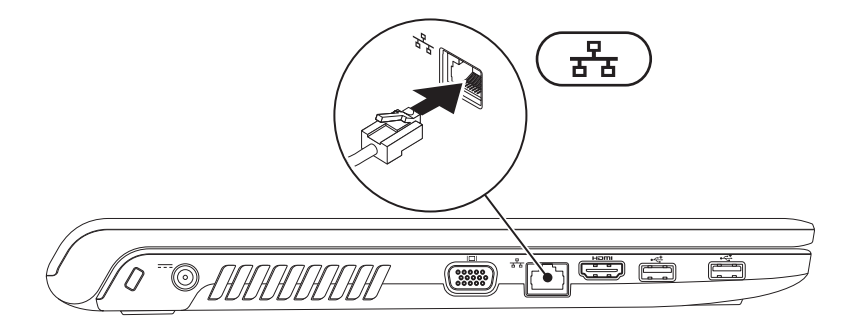

### <span id="page-9-0"></span>**Nyomja meg a tápfeszültség gombot**

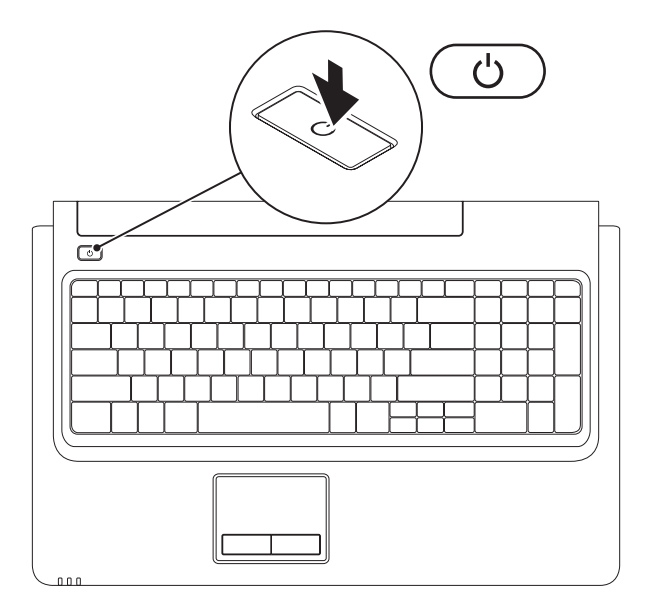

## <span id="page-10-0"></span>**A Microsoft Windows rendszer beállítása**

Az Ön által megvásárolt Dell számítógépen előre beállított Microsoft® Windows® operációs rendszer fut. A Windows első üzembe helyezéséhez kövesse a képernyőn megjelenő utasításokat. Ezeket a műveleteket el kell végezni, ami egy kis időt vesz igénybe. AWindows beállítási képernyőkön több műveletet is el kell végeznie, mint például a licencszerződések elfogadása, a beállítások megadása és az internetkapcsolat beállítása.

#### **FIGYELMEZTETÉS: Ne szakítsa félbe az operációs rendszer telepítését. Ezzel a számítógépet használhatatlanná teheti, és újra kell telepítenie az operációs rendszert.**

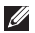

**MEGJEGYZÉS:** A számítógép optimális működéséhez ajánlott a legújabb BIOS-t és a megfelelő illesztőprogramokat letölteni és telepíteni; a számítógéphez elérhető frissítéseket megtalálhatja a **support.dell.com** weboldalon.

## <span id="page-11-0"></span>**A SIM-kártya telepítése (opcionális)**

Az előfizető-azonosító modult (SIM) tartalmazó kártya lehetővé teszi a böngészést az interneten, az e-mailek ellenőrzését és a csatlakozást egy virtuális magánhálózatra (VPN). Ezeknek a funkcióknak a használatához a mobiltelefon-szolgáltatója hálózatában kell tartózkodnia.

- **1** SIM-kártya
- **2** SIM-kártya nyílás
- **3** akkumulátorrekesz

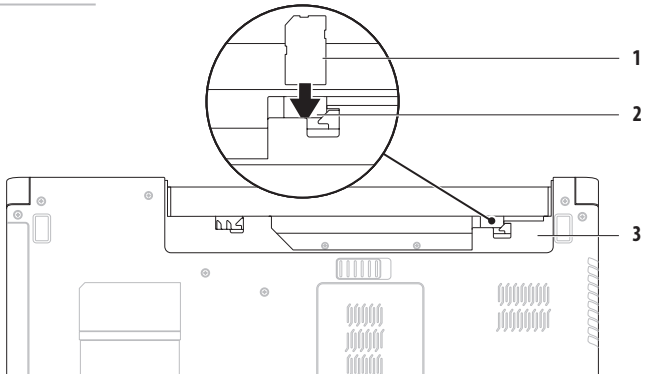

A SIM-kártya telepítése:

- **1.** Kapcsolja ki a számítógépet.
- 2. Távolítsa el az akkumulátort (lásd "Az akkumulátor eltávolítása és visszahelyezése" részt, [34](#page-35-1). oldal).
- **3.** Az akkumulátorrekeszben csúsztassa be a SIM-kártyát a számára kialakított nyílásba.
- 4. Helyezze vissza az akkumulátort (lásd "Az akkumulátor eltávolítása és visszahelyezése" c. részt, [34](#page-35-1). oldal).
- **5.** Kapcsolja be a számítógépet.

A SIM-kártya eltávolításához nyomja be és vegye ki a SIM-kártyát.

### <span id="page-13-1"></span><span id="page-13-0"></span>**A vezeték nélküli kapcsolat be- és kikapcsolása (opcionális)**

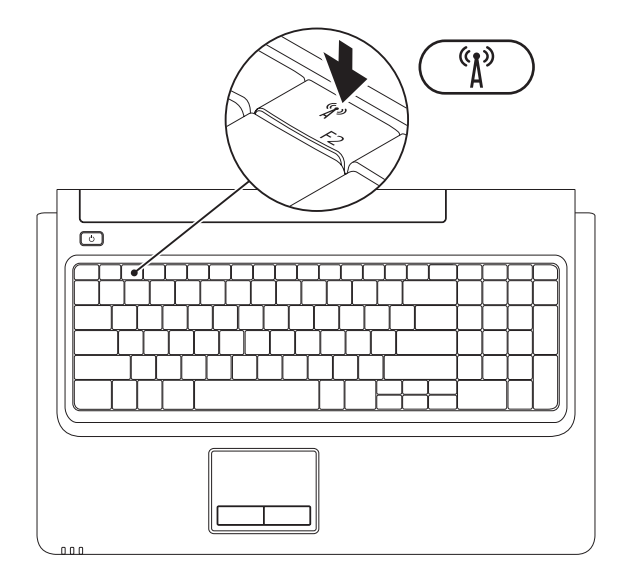

**12**

A vezeték nélküli kapcsolat bekapcsolása:

- **1.** Ellenőrizze, hogy a számítógép be van-e kapcsolva.
- 2. Nyomja meg a billentyűzet funkciógombsorán levő vezeték nélküli gombot <sup>«</sup> $\mathbf{f}^{\flat}$ .

Választásának visszaigazolása megjelenik a képernyőn.

Vezeték nélküli használat bekapcsolva

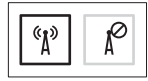

Vezeték nélküli használat kikapcsolva

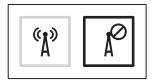

Vezeték nélküli használat kikapcsolása:

Az összes kapcsolat kikapcsolásához nyomja meg még egyszer a billentyűzet funkciógombsorán levő vezeték nélküli gombot  $\mathscr{C}_A$ <sup>3</sup>.

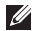

**MEGJEGYZÉS:** A vezeték nélküli gombbal gyorsan és egyszerűen kikapcsolhatja a vezeték nélküli kapcsolatokat (WiFi és Bluetooth®) a számítógépen például akkor, amikor egy repülőút során ki kell kapcsolnia az összes vezeték nélküli eszközt.

## <span id="page-15-0"></span>**Kapcsolódás az internethez (opcionális)**

Az internetcsatlakozáshoz külső modemes vagy hálózati kapcsolat, valamint internetszolgáltató szükséges.

Ha a külső USB-modem vagy WLAN-adapter nem része az eredeti megrendelésnek, megvásárolhatja azokat a **www.dell.com** oldalon.

### **Vezetékes kapcsolat beállítása**

- • Amennyiben DSL- vagy kábel-, illetve műholdas modemkapcsolatot használ, kérjen útmutatást a beállításhoz internetszolgáltatójától.
- • Ha betárcsázós kapcsolata van, akkor csatlakoztassa a telefonvonalat az opcionális külső USB-modemhez és a telefon fali aljzatához, mielőtt elkezdené az internetkapcsolat létrehozását.

A vezetékes internetkapcsolat beállításához kövesse az "Internetkapcsolat beállítása" című részben foglaltakat a kézikönyv [16](#page-17-0). oldalán.

### **Vezeték nélküli kapcsolat beállítása**

**MEGJEGYZÉS:** Vezeték nélküli útválasztó beállításához tekintse meg az útválasztóhoz mellékelt dokumentációt.

Mielőtt a vezeték nélküli internetkapcsolatot használni tudná, csatlakoztatnia kell a számítóképet a vezeték nélküli útválasztóhoz.

Kapcsolat beállítása a vezeték nélküli útválasztóval:

Windows Vista**®**

- **1.** Ehhez szükséges, hogy a vezeték nélküli kapcsolat engedélyezve legyen a számítógépen (lásd: "A vezeték nélküli kapcsolat be- és kikapcsolása", [12.](#page-13-1) oldal).
- **2.** Mentsen el, és zárjon be minden nyitott fájlt, majd lépjen ki minden futó alkalmazásból.
- **3.** Kattintson a Start → Csatlakozás elemre.
- **4.** A beállítás elvégzéséhez kövesse a képernyőn megjelenő utasításokat.

### Windows**®**<sup>7</sup>

- **1.** Ehhez szükséges, hogy a vezeték nélküli kapcsolat engedélyezve legyen a számítógépen (lásd: "A vezeték nélküli kapcsolat be- és kikapcsolása", [12.](#page-13-1) oldal).
- **2.** Mentsen el, és zárjon be minden nyitott fájlt, majd lépjen ki minden futó alkalmazásból.
- **3.** Kattintson a következőkre: Start  $\leftrightarrow$  → Vezérlőpult→ **Hálózat és internet**→ **Hálózati és megosztási központ**→ **Új kapcsolat vagy hálózat beállítása**→ **Csatlakozás a hálózathoz**.
- **4.** A beállítás elvégzéséhez kövesse a képernyőn megjelenő utasításokat.

### <span id="page-17-0"></span>**Internetkapcsolat beállítása**

Az internetszolgáltatók és ajánlataik országonként változnak. A rendelkezésre álló szolgáltatásokért forduljon az internetszolgáltatójához.

Amennyiben nem tud kapcsolódni az internetre, de a múltban sikeresen csatlakozott, akkor esetleg szolgáltatójánál van szolgáltatásleállás. Lépjen kapcsolatba internetszolgáltatójával a szolgáltatás állapotának ellenőrzése céljából, vagy kísérelje meg később újra a csatlakozást.

Készítse elő az internetszolgáltatótól kapott információkat. Amennyiben nincsen internetszolgáltatója, a **Csatlakozás az internethez** varázsló segítségével kereshet egyet.

### Az internetkapcsolat beállítása:

### Windows Vista

- **MEGJEGYZÉS:** A következő utasítások a Windows alapértelmezett nézetére érvényesek, így nem feltétlenül alkalmazhatók, ha a Dell™ számítógépen a Windows klasszikus nézetét állítia be.
- **1.** Mentsen el, és zárjon be minden nyitott fájlt, majd lépjen ki minden futó alkalmazásból.
- **2.** Kattintson a következőre: Start <sup>2.</sup> → Vezérlőpult→ **Hálózat és internet**→ **Hálózati és megosztási központ**→ **Kapcsolat vagy hálózat beállítása**→ **Csatlakozás az internethez**. Megjelenik a **Csatlakozás az internethez** ablak.
- **MEGJEGYZÉS:** Ha nem tudja, hogy melyik csatlakozástípust válassza, kattintson a **Segítség a választáshoz** gombra, vagy lépjen kapcsolatba internetszolgáltatójával.
- **3.** Kövesse a képernyőn megjelenő utasításokat, és a beállításhoz használja az internetszolgáltatójától kapott beállítási információkat.

#### Windows 7

- **1.** Mentsen el, és zárjon be minden nyitott fájlt, majd lépjen ki minden futó alkalmazásból.
- **2.** Kattintson a következőre: **Start <sup>↓</sup>→→ Vezérlőpult**→ **Hálózat és internet**→ **Hálózati és megosztási központ**→ **Új kapcsolat vagy hálózat beállítása**→ **Csatlakozás az internethez**. Megjelenik a **Csatlakozás az internethez** ablak.
- 
- **MEGJEGYZÉS:** Ha nem tudja, hogy melyik csatlakozástípust válassza, kattintson a **Segítség a választáshoz** gombra, vagy lépjen kapcsolatba internetszolgáltatójával.
- **3.** Kövesse a képernyőn megjelenő utasításokat, és a beállításhoz használja az internetszolgáltatójától kapott beállítási információkat.

## <span id="page-19-0"></span>**Az Inspiron laptop használata**

Ebben a részben az Inspiron laptopon elérhető funkciókról talál információt.

## **Jobb oldali nézet**

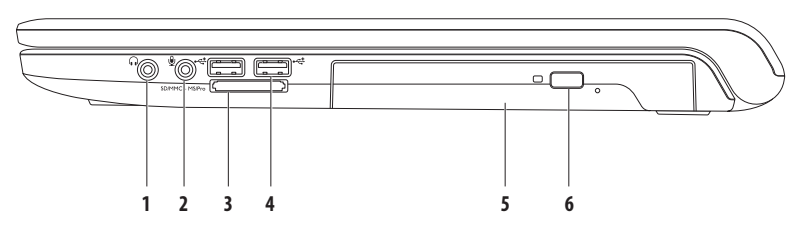

**1 Audiokimenet/fejhallgató-csatlakozó** — Ide csatlakoztathatja a fejhallgatót, vagy innen küldheti tovább az audiojelet hangszóróra vagy hifi-rendszerre.

**2 Audiobemenet/mikrofoncsatlakozó** — Ide csatlakoztathatja a mikrofont vagy az audioprogramokkal használható bemeneti jelet.

- **3** SD/MMC MS/Pro **7 az 1-ben médiakártya-olvasó** Könnyű és gyors megoldás a digitális fényképek, zenék, videók és dokumentumok megjelenítéséhez és megosztásához a következő típusú adathordozó-kártyákról:
	- • Secure Digital (SD) memóriakártya • Memory Stick
	- Secure Digital High Capacity (SDHC) kártya Memory Stick PRO
	-
- 
- 
- Multi Media Card (MMC) vD-Picture kártya (M és H típus)
- $\cdot$  MMC+

**MEGJEGYZÉS:** A nyílásban átvételkor üres műanyag kártyát talál. Ez megvédi a nyílást a portól és egyéb szennyeződéstől. Őrizze meg a kártyát arra az esetre, ha nincs memóriakártya a nyílásban. Előfordulhat, hogy más számítógépek üres kártyái nem férnek bele a nyílásba.

- **4 USB 2.0 csatlakozók (2)**  USB-eszközök (például egér, billentyűzet, nyomtató, külső meghajtó vagy MP3-lejátszó) csatlakoztatásához.
- **5 Optikai meghajtó**  CD-k, DVD-k és Blu-ray lemezek (opcionális) lejátszása. Ügyeljen arra, hogy a lemeznek az írott vagy nyomtatott felülete legyen felfelé, amikor behelyezi az optikai meghajtó tálcájára.
- **6 Kiadás gomb** Megnyomva kinyitja az optikai meghajtót.

<span id="page-21-0"></span>**Az Inspiron laptop használata**

### **Bal oldali nézet**

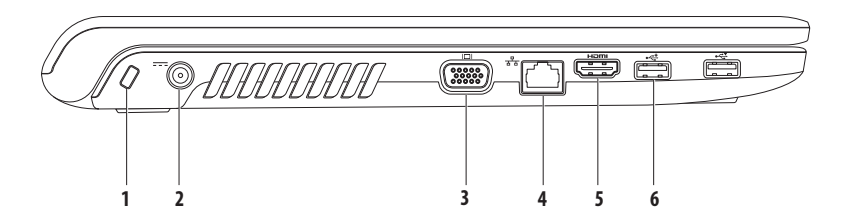

**1 Biztonsági kábel nyílása** — A nyíláson keresztül kereskedelmi forgalomban kapható biztonsági kábelt csatlakoztathat a számítógéphez.

**MEGJEGYZÉS:** Mielőtt biztonsági kábelt vásárolna, ellenőrizze, hogy befér-e a nyílásba.

- **2 Váltakozó áramú adapter csatlakozója** Csatlakoztatja a számítógépet a hálózathoz, és tölti az akkumulátort.
- **3 VGA-csatlakozó** Csatlakozó monitorhoz és kivetítőhöz.
- **4 Hálózati csatlakozó** Vezetékes hálózat esetén használható csatlakozó hálózathoz vagy szélessávú eszközhöz.
- **5 HDMI-csatlakozó** Csatlakoztatja a TV-készüléket az 5.1 hanghoz és a videojelekhez.

**MEGJEGYZÉS:** Ha monitorhoz csatlakoztatja, csak a videojel kerül feldolgozásra.

**6 USB 2.0 csatlakozók (2)** — USB-eszközök (például egér, billentyűzet, nyomtató, külső meghajtó vagy MP3-lejátszó) csatlakoztatásához.

### <span id="page-23-0"></span>**Az Inspiron laptop használata**

## **Elölnézet**

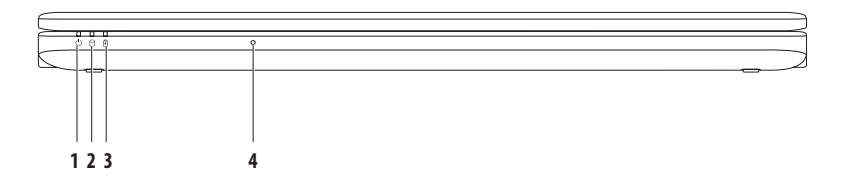

**1 Tápellátásjelző fény** — A következő tápellátási állapotokat jelzi:

- Folyamatos fehér fény A számítógép bekapcsolt állapotban van.
- • Fehéren villog A számítógép készenléti állapotban van.
- Nem világít a számítógép kikapcsolt vagy hibernált állapotban van.
- **2 Merevlemez-meghajtó üzemjelzője**  Világít, amikor a számítógép adatokat olvas vagy ír. A jelzőfény villogása azt jelzi, hogy a merevlemez műveletet végez.

## **3 Akkumulátor jelzőfénye** — A váltakozó áramú adapter vagy az akkumulátor használatakor a következő állapotokat mutatja.

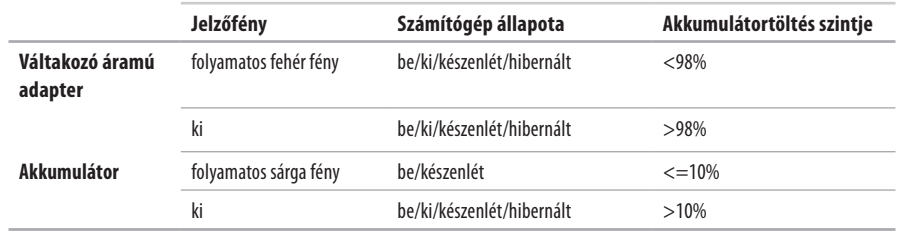

**MEGJEGYZÉS:** Az akkumulátor töltődik, amikor a számítógép váltakozó áramú adapteren keresztül kap tápellátást.

**4 Analóg mikrofon** — Beépített mikrofon konferenciákhoz és csevegéshez.

## <span id="page-25-0"></span>**Számítógép-alapeszközök és billentyűzetfunkciók**

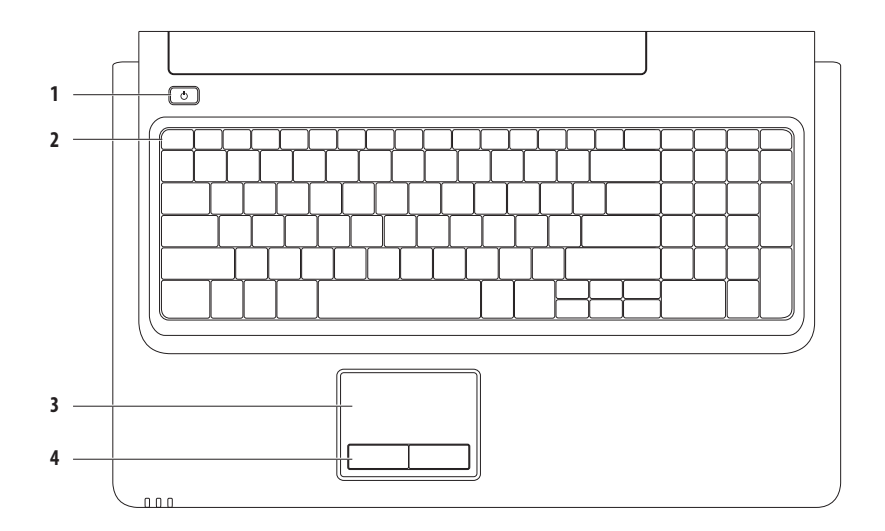

### **1 Tápellátás gomb** — megnyomásával a számítógép be- és kikapcsolható.

**2 Funkciógombsor** — A vezeték nélküli kapcsolat be- és kikapcsolása, a fényerő növelése és csökkentése, multimédiás gombok és az érintőpadot be- és kikapcsoló gomb található meg itt.

A multimédiás gombok további részleteiről lásd: "Multimédiás vezérlőgombok", [28.](#page-29-1) oldal.

**3 Érintőpad** — Az egérhez hasonlóan a kurzort lehet mozgatni vele, elemek húzhatók és helyezhetők át, és a felület megérintése bal kattintást jelent. A **Görgetés** és a **Nagyítás** funkció használható. További tudnivalókat az "Érintőpad" című részben talál, a [26](#page-27-1). oldalon.

**MEGJEGYZÉS:** Az érintőpad be- és kikapcsolásához nyomja meg a  $\blacksquare$  gombot a billentyűzet funkciógombsorában.

**4 Érintőpad gombjai (2)** — Az egérhez hasonlóan, bal és jobb gombbal elérhető funkciókat biztosít.

### <span id="page-27-0"></span>**Az Inspiron laptop használata**

## <span id="page-27-1"></span>**Érintőpad**

**Görgetés**

A tartalom görgetése. A görgetési funkció:

**Normál görgetés** — Görgetés fel és le, balra és jobbra.

Görgetés fel és le:

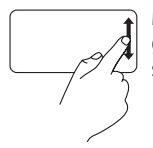

Mozgassa fel vagy le az ujját a függőleges görgetési zónában (az érintőpad jobb szélső peremén).

**Körkörös görgetés** — Görgetés fel és le, balra és jobbra.

Görgetés fel és le:

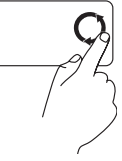

Mozgassa az ujját a függőleges görgetési zónában (az érintőpad jobb szélső peremén) körkörösen, az óramutató járásával ellenkező irányban a felfelé görgetéshez, vagy az óramutató járásával megegyező irányban a lefelé görgetéshez.

Görgetés jobbra és balra:

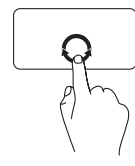

Mozgassa az ujját a vízszintes görgetési zónában (az érintőpad legalja) körkörösen, az óramutató járásával megegyező irányban a jobbra görgetéshez, vagy az óramutató járásával ellenkező irányban a balra görgetéshez.

Görgetés jobbra és balra:

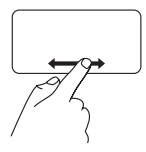

Mozgassa jobbra vagy balra az ujját a vízszintes görgetési zónában (az érintőpad legalján).

### **Az Inspiron laptop használata**

### **Nagyítás**

A képernyőtartalom nagyításának növelése vagy csökkentése. A nagyítás funkció:

**Egyujjas nagyítás** — Nagyítás vagy kicsinyítés.

Nagyítás:

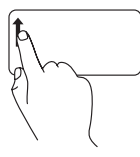

Mozgassa az ujját felfelé a nagyítási zónában (az érintőpad bal szélső peremén).

Kicsinyítés:

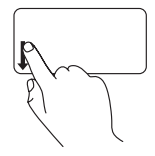

Mozgassa az ujját lefelé a nagyítási zónában (az érintőpad bal szélső peremén).

## <span id="page-29-1"></span><span id="page-29-0"></span>**Multimédiás vezérlőgombok**

A multimédiás vezérlőgombok a billentyűzet funkciógombsorán találhatók. A multimédiavezérlők használatához nyomja meg a kívánt gombot. A multimédiás vezérlőgombokat a billentyűzeten a **Function Key Behavior** (Funkciógomb viselkedése) beállítás alatt módosíthatja a BIOS **System Setup** (Rendszerbeállítás) segédprogramjával, vagy a **Windows Mobility Center** használatával.

### **System Setup (Rendszerbeállítás, BIOS) segédprogram** —

A **Function Key Behavior** (Funkciógomb viselkedése) eléréséhez:

- **1.** Nyomja meg az <F2> gombot közvetlenül a bekapcsoláskor végzett öndiagnosztika (POST) közben a **System Setup** (Rendszerbeállítás) (BIOS) segédprogram megnyitásához.
- **2.** A **Function Key Behavior** (Funkciógomb viselkedése) beállítás alatt válasszon a **Multimedia Key First** (Multimédiás gomb először) vagy **Function Key First** (Funkciógomb először) lehetőségek közül.

A **Function Key Behavior** (Funkciógomb viselkedése) beállítás lehetőségei:

**Multimedia Key First** (Multimédiás gomb először) — Ez az alapértelmezett beállítás. Bármelyik multimédiás vezérlőgomb lenyomásával a gomb a hozzárendelt multimédiás műveletet végzi el. A funkciógombok esetén nyomja meg az <Fn> gombot és a kívánt funkciógombot.

**Function Key First** (Funkciógomb először) — Nyomja meg bármelyik funkciógombot a hozzárendelt művelet elvégzéséhez. Multimédiás művelet esetén nyomja meg az <Fn> gombot és a megfelelő multimédiás vezérlőgombot.

**MEGJEGYZÉS: a Multimedia Key First** (Multimédiás gomb először) beállítás csak az operációs rendszerben aktív.

### **Windows Mobility Center** —

- **1.** A <  $\bigcirc$  > < X > qombok megnyomásával indítsa el a Windows Mobility Centert.
- **2.** A **Function Key Row** (Funkciógombsor) elemnél válassza a **Function Key** (Funkciógomb) vagy a **Multimedia Key** (Multimédiás gomb) lehetőséget.

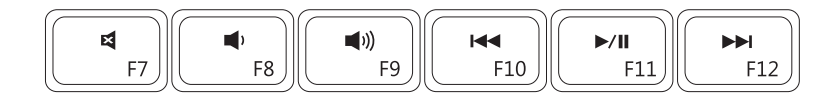

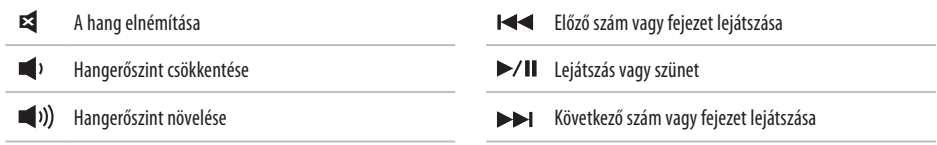

## <span id="page-31-0"></span>**Az optikai meghajtó használata**

**FIGYELMEZTETÉS: Ne nyomja lefelé az optikai meghajtó tálcáját, amikor kinyitja vagy becsukja. Ha nem használja, mindig csukja be az optikai meghajtó tálcáját.** 

### **FIGYELMEZTETÉS:Lemez lejátszása vagy felvétel során ne mozgassa a számítógépet.**

Az optikai meghajtó CD-k, DVD-k és Blu-ray lemezek (opcionális) lejátszására alkalmas. Ügyeljen arra, hogy a lemez írott vagy nyomtatott felülete legyen felfelé, amikor ráhelyezi azt az optikai meghajtó tálcájára.

A lemez behelyezése az optikai meghajtóba:

- **1.** Nyomja meg az optikai meghajtón a kiadás gombot.
- **2.** Húzza ki az optikai meghajtó tálcáját.
- **3.** Helyezze a lemezt címkével felfelé az optikai meghajtó tálcájának közepére úgy, hogy a lemez "rákattanjon" a forgótengelyre.
- **4.** Tolja vissza az optikai meghajtó tálcáját a meghajtóba.

### **Az Inspiron laptop használata**

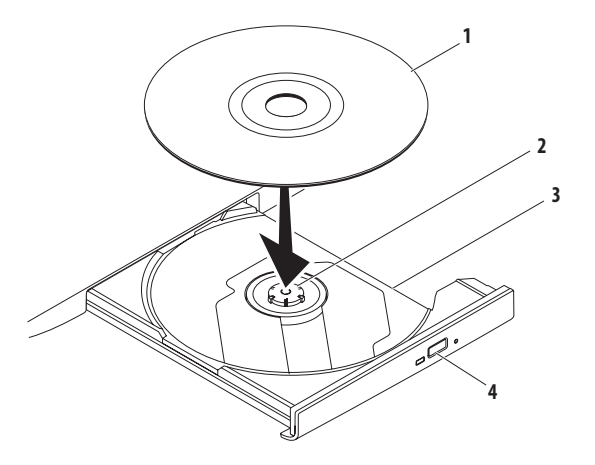

- lemez
- tengely
- optikai meghajtó tálcája
- kiadás gomb

## <span id="page-33-0"></span>**Megjelenítési funkciók**

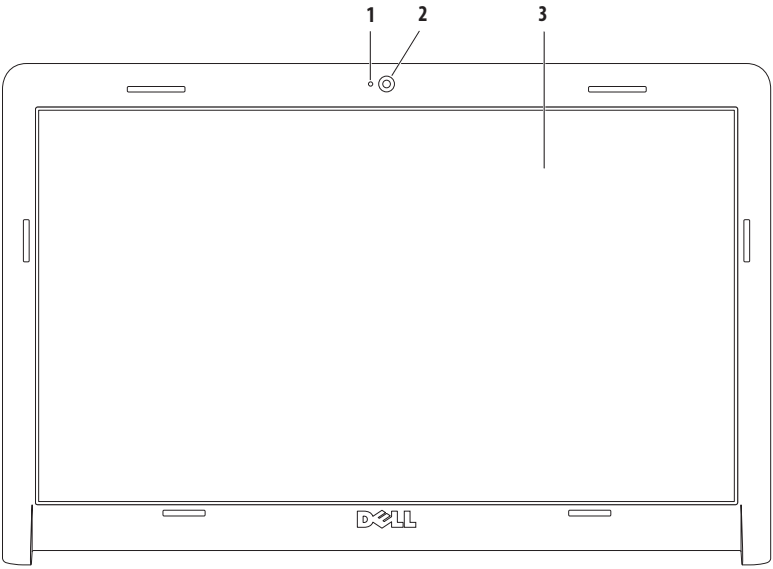

- **Kameraműködés jelzőfénye** A kamera kikapcsolt vagy bekapcsolt állapotát jelzi.
- **Kamera**  Beépített kamera videofelvételhez, konferenciához és csevegéshez.
- **Képernyő** A kijelző adottságai attól függnek, hogy milyen számítógépet választott a vásárláskor. Ha többet szeretne tudni a kijelzőkről, olvassa el a *Dell műszaki útmutatót* a számítógépen vagy a **support.dell.com/manuals** weboldalon.

## <span id="page-35-0"></span>**Dell Extended Battery Life - Dell Kiterjesztett akkumulátor élettartam**

A Dell™ Extended Battery Life (Dell Kiterjesztett akkumulátor élettartam) olyan opciókat kínál, amelyeknek segítségével az akkumulátor a lehető leghosszabb ideig energiát biztosít számítógépe számára. Ez a funkció alapértelmezésben engedélyezett, és mindig aktiválódik, amikor leválasztja a hálózati áramforrást.

Nyomja meg az <F3> gombot a funkció engedélyezéséhez vagy letiltásához. A megjelenő **Extended Battery Life** (Kiterjesztett akkumulátor élettartam) felugró ablak jelzi az aktuális állapotot.

Ha bővebb tájékoztatásra van szüksége a Dell Extended Battery Life szolgáltatásáról:

**1.** Nyomja meg az <F3> gombot. Megjelenik az **Extended Battery Life** (Kiterjesztett

akkumulátor élettartam) felugró ablak.

- **2.** Kattintson a **Show Settings** (Beállítások megtekintése) lehetőségre. Megjelenik a **Battery Meter** (Töltésjelző) ablak.
- **3.** Kattintson a **What is Dell Extended Battery Life?** (Mi az a Dell Extended Battery Life?) lehetőségre.

## <span id="page-35-1"></span>**Az akkumulátor eltávolítása és visszahelyezése**

- **ÓVINTÉZKEDÉS: Az ebben a részben ismertetett műveletek elvégzése előtt olvassa el a számítógéphez kapott biztonsági utasításokat.**
	-
- **FIGYELEM: Nem megfelelő akkumulátor használata növeli a tűz- és robbanásveszélyt. Ehhez a számítógéphez csak a Dell által forgalmazott akkumulátort használjon. Ne használja más számítógépek akkumulátorait.**
- **FIGYELEM: Mielőtt eltávolítaná az akkumulátort, kapcsolja ki a számítógépet, és távolítsa el a külső kábeleket (beleértve az adapter kábelét is).**

Az akkumulátor eltávolítása:

- **1.** Kapcsolja ki a számítógépet, és fordítsa meg.
- **2.** Csúsztassa a telepzáró reteszt nyitott állásba.
- **3.** Csúsztassa ki az akkumulátort az akkumulátorrekeszből.
Az akkumulátor visszahelyezése:

- **1.** Állítsa az akkumulátoron lévő réseket az akkumulátorrekeszen található fülekhez.
- **2.** Csúsztassa be az új akkumulátort, amíg be nem kattan a helyére.

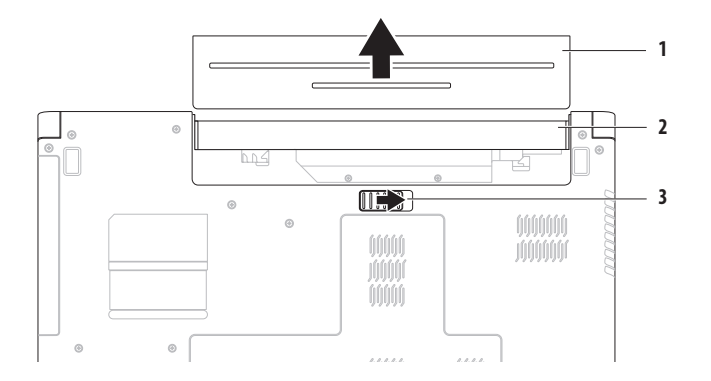

- akkumulátor
- akkumulátorrekesz
- akkumulátorkioldó retesz

### **Szoftverfunkciók**

**MEGJEGYZÉS:** A fejezetben leírt funkciókkal  $\mathscr{U}$ kapcsolatos további információkért tekintse meg a *Dell műszaki útmutatót* a merevlemezen vagy a **support.dell.com/manuals** weboldalon.

### **Hatékonyság és kommunikáció**

Számítógépével prezentációkat, brosúrákat, képeslapokat, szóróanyagokat és táblázatokat készíthet. Digitális fotókat és képeket szerkeszthet és tekinthet meg. A megrendelésen ellenőrizze a számítógépére telepített szoftvereket.

Az internethez való csatlakozás után weboldalakat nyithat meg, e-mail fiókot állíthat be, illetve fájlokat tölthet fel és le.

### **Szórakozás és multimédia**

Számítógépével videókat nézhet, játékokat játszhat, zenét vagy internetes rádióállomásokat hallgathat.

Képeket és videofájlokat tölthet le és másolhat át hordozható eszközről, mint például digitális fényképezőgép vagy mobiltelefon. Az opcionális szoftveres alkalmazások segítségével zene- és videofájlokat rendezhet és hozhat létre, amelyeket ezek után lemezre írhat, hordozható eszközre (például MP3-lejátszóra vagy egyéb hordozható szórakoztató elektronikai eszközre) menthet, vagy közvetlenül megjeleníthet és lejátszhat a csatlakoztatott TVkészüléken, projektoron vagy házimozirendszeren.

### **Az Asztal testreszabása**

Az operációs rendszer testreszabási funkcióinak a használatával módosíthatja az Asztal megjelenését, felbontását, háttérképét, képernyővédőjét vagy egyéb jellemzőit.

Az Asztal testreszabása:

#### Windows Vista®

- **1.** Kattintson az egér jobb gombjával az Asztal egy szabad részén.
- **2.** Nyomja meg a **Testreszabás** gombot a **Megjelenés és hangok testreszabása** ablak megnyitásához, és ismerje meg a testreszabható beállításokat.

Windows® 7

- **1.** Kattintson az egér jobb gombjával az Asztal egy szabad részén.
- **2.** Kattintson a **Testreszabás** lehetőségre, ezzel megnyitja a **Számítógép vizuális és hangfunkcióinak módosítása** ablakot, ahol rendelkezésre állnak a testreszabási lehetőségek.

#### **Az energiagazdálkodási beállítások testreszabása**

Az operációs rendszer energiagazdálkodási lehetőségek menüjében adhatja meg az energiagazdálkodási beállításokat. A Dell számítógépre telepített Microsoft® Windows operációs rendszer a következő opciókat kínálja:

#### Windows Vista

- **• Dell által ajánlott** A legnagyobb teljesítményt nyújtja, amikor szükség van rá, és energiát takarít meg inaktív állapotban.
- **• Energiatakarékos** Energiát takarít meg a hordozható számítógépen, lecsökkentve a rendszer teljesítményét annak érdekében, hogy az akkumulátor élettartamát maximálisra növelje azáltal, hogy lecsökkenti a számítógép által használt energiát annak teljes élettartama alatt.
- **• Teljesítménycentrikus** A legnagyobb rendszerteljesítményt nyújtja a hordozható számítógépen, a processzor sebességének a végzett tevékenységhez hangolásával és a rendszer teljesítményének maximalizálásával.

#### **Az Inspiron laptop használata**

#### Windows 7

- **• Energiatakarékos** Energiát takarít meg a hordozható számítógépen, lecsökkentve a rendszer teljesítményét annak érdekében, hogy az akkumulátor élettartamát maximálisra növelje azáltal, hogy lecsökkenti a számítógép által használt energiát annak teljes élettartama alatt.
- **• Kiegyensúlyozott (ajánlott)** Automatikusan kiegyensúlyozza a számítógép teljesítményét úgy, hogy az energiát az arra alkalmas hardveren használja fel.

### **Információk átvitele az új számítógépre**

Információk átmásolása az új számítógépre:

Windows Vista

- **MEGJEGYZÉS:** A következő lépések a Windows  $\mathscr{M}$ alapértelmezett nézetére érvényesek, így nem feltétlenül alkalmazhatók, ha a Dell™ számítógépen a Windows klasszikus nézetét állítja be.
- **1.** Kattintson a Start  $\bigoplus$  → Vezérlőpult→ Rendszer **és karbantartás**→ **Kezdőközpont**→ **Fájlok és beállítások átvitele** lehetőségre. Ha megjelenik a **Felhasználói fiókok felügyelete** ablak, kattintson a **Folytatás** gombra.
- **2.** Kövesse a **Windows Easy Transfer** varázsló utasításait.

Windows 7

- **1.** Kattintson a Start <sup>→</sup> → Vezérlőpult elemre.
- **2.** A keresőmezőbe írja be, hogy Átmásolás, majd kattintson a **Fájlok átmásolása másik számítógépről** lehetőségre.
- **3.** Kövesse a **Windows Áttelepítő varázsló** képernyőn megjelenő utasításait.

### **Az adatok biztonsági mentése**

Ajánlott, hogy a számítógépen lévő fájlokról és mappákról rendszeresen készítsen biztonsági mentést. Adatok biztonsági mentése:

Windows Vista

**1.** Kattintson a Start  $\leftrightarrow$  → Vezérlőpult→ Rendszer és **karbantartás**→ **Biztonsági és visszaállítási központ**→ **Biztonsági másolat fájlok** elemre.

Ha megjelenik a **Felhasználói fiókok felügyelete** ablak, kattintson a **Folytatás** gombra.

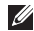

**MEGJEGYZÉS:** A Windows Vista bizonyos kiadásai lehetőséget nyújtanak biztonsági mentés készítésére a számítógépről.

**2.** Kövesse a **Biztonsági mentés** varázsló utasításait.

Windows 7

- **1.** Kattintson a **Start** → **Vezérlőpult**→ **Rendszer és biztonság**→ **Biztonsági mentés és visszaállítás** elemre.
- **2.** Kattintson a **Biztonsági másolat beállítása...** gombra.
- **3.** Kövesse a **Biztonsági mentés konfigurálása** varázsló utasításait.

### **Dell DataSafe Online biztonsági mentés**

**MEGJEGYZÉS:** A Dell DataSafe® Online nem feltétlenül érhető el minden térségben.

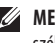

**MEGJEGYZÉS:** A gyors feltöltési és letöltési sebességhez szélessávú kapcsolat használata ajánlott.

A Dell DataSafe Online egy automatikus biztonsági mentési és helyreállítási szolgáltatás, amely segít megvédeni az adatokat és más fontos fájlokat az olyan katasztrófaeseményektől, mint lopás, tűz vagy természeti csapás. A szolgáltatást a számítógép egy jelszóval-védett fiókjából érheti el.

Bővebb információért látogasson el a **delldatasafe.com** oldalra.

Biztonsági mentések ütemezése:

- **1.** Kattintson kétszer a Dell DataSafe Online ikonra a tálcán.
- **2.** Kövesse a képernyőn megjelenő utasításokat.

#### **Az Inspiron laptop használata**

### **Dell Dokk**

A Dell Dokk ikonok egy csoportja, mely egyszerűen hozzáférhetővé teszi a gyakran használt alkalmazásokat, fájlokat és mappákat. A Dokkot testreszabhatja a következőképpen:

- • Ikonok hozzáadásával vagy eltávolításával
- • Adott ikonok kategóriába rendezésével
- • A Dokk színének és helyének megváltoztatásával
- • Ikonok viselkedésének módosításával

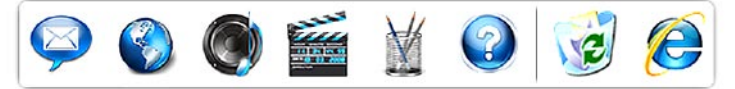

### **Kategória hozzáadása**

- **1.** Kattintson a jobb egérgombbal a Dokkra, majd az **Add** (Hozzáadás)→ **Category** (Kategória) elemre. Megjelenik az **Add/Edit Category** (Kategória hozzáadása/ szerkesztése) ablak.
- **2.** Adja meg a kategória nevét a **Title** (Cím) mezőben.
- **3.** Válasszon a kategóriához tartozó ikont a **Select an image:** (Kép kiválasztása:) mezőben.
- **4.** Kattintson a **Mentés** gombra.

### **Ikon hozzáadása**

Húzza át az ikont a Dokkra vagy az adott kategóriába.

### **Kategória vagy ikon eltávolítása**

- **1.** Jobb egérgombbal kattintson a Dokkon lévő kategóriára vagy ikonra, majd kattintson a **Parancsikon törlése** vagy a **Kategória törlése** parancsra.
- **2.** Kövesse a kijelzőn megjelenő utasításokat.

### **A Dokk testreszabása**

- **1.** Jobb egérgombbal kattintson a Dokkra, majd az **Advanced Setting**... (Speciális beállítások..).
- **2.** Válassza ki a megfelelő opciót a Dokk testreszabásához.

# **Problémák megoldása**

Ez a rész áttekintést tartalmaz a számítógép hibaelhárítására vonatkozó információkról. Ha nem tudja megoldani a problémát a következő útmutató segítségével, tekintse meg a "Támogatási eszközök használata" című részt a [48](#page-49-0) oldalon vagy "A Dell elérhetőségei" című részt a [68](#page-69-0) oldalon.

### **Hangkódok**

A számítógép hangsorozattal jelezheti az esetleges hibákat vagy problémákat indításkor. Ez az úgynevezett hangkódnak nevezett hangsor segít a probléma jellegének meghatározásában. Írja le a hangkódot, és forduljon a Dell munkatársaihoz (erről lásd: "A Dell elérhetőségei"[,68.](#page-69-0) oldal).

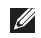

**MEGJEGYZÉS:** Alkatrészek cseréjéről lásd a Szervizelési kézikönyvet a **support.dell.com/manuals** webhelyen.

<span id="page-42-0"></span>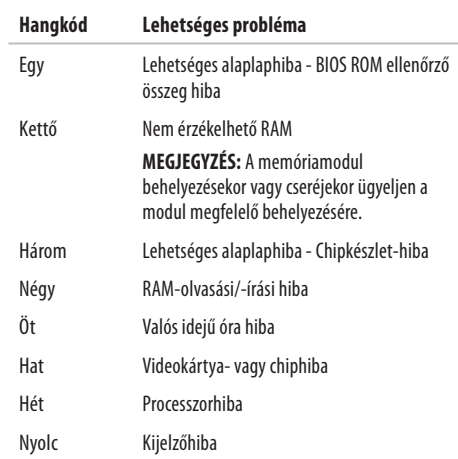

### **Hálózati problémák**

#### **Vezeték nélküli kapcsolatok Ha a vezeték nélküli kapcsolat megszakadt** –

A vezeték nélküli útválasztó offline állapotban van, vagy a vezeték nélküli kapcsolatot letiltotta a számítógépen.

- • Ehhez szükséges, hogy a vezeték nélküli kapcsolat engedélyezve legyen (lásd: "A vezeték nélküli kapcsolat be- és kikapcsolása", [12](#page-13-0). oldal).
- • Ellenőrizze, hogy bekapcsolta-e a vezeték nélküli útválasztót, és csatlakoztatta az adatforráshoz (kábelmodem vagy hálózati hub).
- • Az interferenciaforrások zavarhatják vagy letilthatják a vezeték nélküli kapcsolatot. Vigye közelebb a számítógépet a vezeték nélküli útválasztóhoz.
- • Hozza létre ismét a kapcsolatot a vezeték nélküli útválasztóhoz (erről lásd: "Vezeték nélküli kapcsolat beállítása", [15](#page-16-0). oldal).

### **Vezetékes kapcsolatok**

**Ha a vezetékes hálózati kapcsolat megszakadt** – A kábel laza vagy sérült.

- • Ellenőrizze, hogy csatlakoztatta-e a kábelt, és hogy nem sérült-e.
- • Ha a probléma továbbra is fennáll, lépjen kapcsolatba a hálózatkezelővel vagy az internetszolgáltatóval.

### **Tápellátással kapcsolatos problémák**

**Ha a tápellátást vagy az akkumulátort jelző fény nem világít** — A számítógép vagy ki van kapcsolva, illetve készenléti vagy hibernált üzemmódban van, vagy nem kap áramot.

- • Nyomja meg a tápfeszültség gombot. Ha ki volt kapcsolva vagy hibernálva volt, a számítógép visszaáll normál működésbe.
- • A normál működés visszaállításához nyomjon meg egy gombot a billentyűzeten, mozgassa meg a csatlakoztatott egeret vagy ujját az érintőpadon, vagy nyomja meg a főkapcsolót.
- • Csatlakoztassa ismét a váltakozó áramú adapter kábelét a számítógépen lévő tápaljzatba, majd a hálózatra.
- • Ha a váltakozó áramú adapter elosztóhoz csatlakozik, gondoskodjon arról, hogy az elosztó csatlakozzon a hálózati feszültségre, és a kapcsolója be legyen kapcsolva. A feszültségvédő készülékeket, elosztókat és a hosszabbítókábeleket kiiktatva ellenőrizze, hogy a számítógép megfelelően működik-e.
- • Ellenőrizze, hogy a hálózati csatlakozó megfelelően működik-e; ehhez használjon másik készüléket, például lámpát.

• Ellenőrizze a váltakozó áramú adapter csatlakozásait. Ha a váltakozó áramú adapteren van jelzőfény, ellenőrizze, hogy világít-e.

**Ha a tápellátás vagy az akkumulátor jelzőfénye folyamatosan fehéren világít és a számítógép nem reagál** — A számítógép készenléti vagy hibernált üzemmódban van, vagy a képernyő esetleg nem reagál.

- • Nyomja addig a bekapcsológombot, amíg a számítógép le nem kapcsol, majd indítsa újra.
- • Ha a képernyő nem reagál, nyomja addig a bekapcsológombot, amíg a számítógép ki nem kapcsol, majd kapcsolia be újra.
- A normál működés visszaállításához nyomjon meg egy gombot a billentyűzeten, mozgassa meg a csatlakoztatott egeret vagy ujját az érintőpadon, vagy nyomja meg a főkapcsolót.
- Ha a probléma továbbra is fennáll, fordulion a Dellhez (lásd: "A Dell elérhetőségei", [68](#page-69-0). oldal)

#### **Problémák megoldása**

**Ha az üzemjelző fény fehéren villog** — A számítógép készenléti állapotban van.

- • A normál működés visszaállításához nyomjon meg egy gombot a billentyűzeten, mozgassa meg a csatlakoztatott egeret vagy ujját az érintőpadon, vagy nyomja meg a főkapcsolót.
- Ha a probléma továbbra is fennáll, fordulion a Dellhez (lásd:"A Dell elérhetőségei", [68.](#page-69-0) oldal)

#### **Ha az akkumulátor jelzőfénye folyamatosan**

**sárgán világít** — A számítógép készenléti üzemmódban van, ésaz akkumulátorfeszültség alacsony.

- • Csatlakoztassa a váltakozó áramú adaptert a számítógép tápellátásához, vagy töltse fel az akkumulátort.
- • A normál működés visszaállításához nyomjon meg egy gombot a billentyűzeten, mozgassa meg a csatlakoztatott egeret vagy ujját az érintőpadon, vagy nyomja meg a főkapcsolót.
- Ha a probléma továbbra is fennáll, fordulion a Dellhez (lásd:"A Dell elérhetőségei", [68.](#page-69-0) oldal)

**Ha olyan interferenciaforrásokat talál, amelyek zavarják a vételt a számítógépen** — Egy nem kívánt jel okoz interferenciát más jelek zavarásával vagy letiltásával. Az interferencia néhány lehetséges oka:

- • Tápkábel, a billentyűzet és az egér hosszabbítókábele.
- • Túl sok készülék csatlakozik egy elosztóhoz.
- • Több elosztó csatlakozik egy hálózati csatlakozóra.

### **Memóriaproblémák**

#### **Ha nem elegendő memóriára utaló üzenetet kap** —

- • Mentse el és zárja be a nyitva lévő fájlokat, lépjen ki a megnyitott programokból, és nézze meg, hogy megszűnt-e a probléma.
- • A szoftver dokumentációjában olvassa el a minimális memóriakövetelményekre vonatkozó részt.
- • Illessze vissza a memóriamodulokat a csatlakozó(k)ba (erről lásd a *Szervizelési kézikönyvet* a **support.dell.com/manuals** webhelyen.)
- Ha a probléma továbbra is fennáll, fordulion a Dellhez (lásd: "A Dell elérhetőségei", [68.](#page-69-0) oldal)

#### **Ha más memóriaproblémát tapasztal** —

• Győződjön meg arról, hogy követi a memóriák beszerelési utasításait (lásd a Szervizelési kézikönyvet a **support.dell.com/manuals** címen).

- • Ellenőrizze, hogy a memóriamodul kompatibilis-e számítógépével. A számítógépbe DDR3 memória szükséges. A támogatott memóriatípusokra vonatkozó információkért lásd az "Alapvető műszaki adatok" c. részt a [72](#page-73-0) oldalon.
- Helyezze be újra a memóriamodulokat (lásd a Szervizelési kézikönyvet a **support.dell.com/manuals** címen) annak ellenőrzésére, hogy a számítógép megfelelően kommunikál-e a memóriával.
- Futtassa le a Dell Diagnostics segédprogramot (lásd a "Dell Diagnostics" c. részt az [51.](#page-52-0) oldalon).
- Ha a probléma továbbra is fennáll, fordulion a Dellhez (lásd: "A Dell elérhetőségei", [68.](#page-69-0) oldal)

## <span id="page-47-0"></span>**Lefagyások és szoftverproblémák**

**Ha a számítógép nem indul el** — Ellenőrizze a csatlakozást a számítógép váltóáramú adapter csatlakozójához és a fali csatlakozóaljzathoz.

### **Ha a program nem reagál** —

A program leállítása:

- **1.** Nyomja meg egyszerre a <Ctrl><Shift><Esc> gombokat.
- **2.** Kattintson az **Alkalmazások** elemre.
- **3.** Kattintson a programra, amely nem válaszol.
- **4.** Kattintson a **Feladat befejezése** gombra.

**Ha egy program ismételten lefagy** — Olvassa át a szoftver dokumentációját. Szükség esetén távolítsa el, majd telepítse újra a programot.

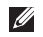

**MEGJEGYZÉS:** A szoftverek rendszerint rendelkeznek telepítési utasításokat tartalmazó dokumentációval vagy CD-lemezzel.

### **Ha a számítógép nem reagál, vagy egybefüggő kék képernyő látható** —

### **FIGYELMEZTETÉS: Ha az operációs rendszert nem tudja szabályosan leállítani, adatok veszhetnek el.**

Ha a számítógép a billentyűzetre vagy az egér mozgatására sem reagál, a bekapcsológombot legalább 8–10 másodpercig lenyomva tartva kapcsolja ki, majd indítsa újra a számítógépet.

#### **Ha a program régebbi Microsoft® Windows® operációs rendszerhez készült** —

Futassa a Program kompatibilitása varázslót. A Program kompatibilitása varázsló úgy konfigurálja a programot, hogy a Windows operációs rendszer egy korábbi verziójához hasonló környezetben fusson.

#### A Program kompatibilitása varázsló futtatása:

#### Windows Vista®

- **1.** Kattintson a **Start** → **Vezérlőpult**→ **Programok**→ **Használjon egy régebbi programot ezen a Windowsverzión** lehetőségre.
- **2.** Az üdvözlőképernyőn kattintson a **Tovább** gombra.
- **3.** Kövesse a kijelzőn megjelenő utasításokat.

#### Windows 7

- **1.** Kattintson a **Start g** qombra.
- **2.** A keresési mezőbe íria be: Használion egy régebbi programot ezen a Windows-verzión, és nyomja meg az <Enter> gombot.
- **3.** Kövesse a **Program kompatibilitása** varázsló utasításait.

### **Bármilyen más szoftverprobléma** —

- • Azonnal készítsen biztonsági mentést a fájljairól.
- • Vírusirtó programmal vizsgálja át a merevlemezt vagy a CD-lemezeket.
- Mentsen el, és zárion be minden nyitott fájlt vagy programot, maid a **Start <sup>(2)</sup> menün keresztül állítsa le a számítógépet**
- • Hibaelhárítási információkért tanulmányozza a szoftver dokumentációját, vagy érdeklődjön a gyártótól:
	- Győződjön meg róla, hogy a program kompatibilis-e a számítógépére telepített operációs rendszerrel.
	- Győződjön meg róla, hogy a számítógép megfelel-e a szoftver futtatásához szükséges minimális hardverkövetelményeknek. További információkért olvassa el a szoftver dokumentációját.
	- Győződjön meg róla, hogy a program telepítése és konfigurációja megfelelő-e.
	- Ellenőrizze, hogy az eszköz illesztőprogramok nem ütköznek a programmal.
	- Szükség esetén távolítsa el, majd telepítse újra a programot.

# **Támogatási eszközök használata**

### **Dell támogatási központ**

**A támogatási központ segít megtalálni a szerviz-, támogatás- és rendszerspecifikus** információkat. Az alkalmazás futtatásához kattintson a tálcán levő ikonra.

A **Dell támogatási központ** honlapján látható a számítógép típusszáma, szervizcímkéje és expressz szervizkódja és a szerviz elérhetősége.

A honlap hivatkozásokat tartalmaz az alábbiak eléréséhez:

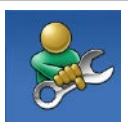

**Önsegítő eszközök** (Hibaelhárítás, Biztonság, Rendszerteljesítmény, Hálózat/ Internet, Biztonsági mentés/Visszaállítás és Windows operációs rendszer)

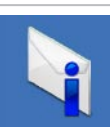

**Figyelmeztetések** (a számítógéppel kapcsolatos műszaki támogatási figyelmeztetések)

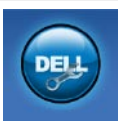

<span id="page-49-0"></span>**Segítség a Delltől** (Műszaki támogatás a DellConnect™-tel, Ügyfélszolgálat, Oktatás és oktatóanyagok, "Hogyan kell" súgó a Dell on Call™-lal, valamint Online átvilágítás a PC CheckUp eszközzel)

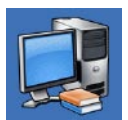

**A rendszerről** (Rendszerdokumentáció, Jótállási információk, Rendszerinformációk, Frissítések és tartozékok)

A **Dell támogatási központra** és a rendelkezésre álló támogató eszközökre vonatkozó bővebb információért kattintson a **Services** (Szolgáltatások) fülre a **support.dell.com** weboldalon.

### **Rendszerüzenetek**

Ha a számítógéppel probléma merül fel vagy hiba történik, akkor megjelenhet egy rendszerüzenet, amely segíthet azonosítani a probléma okát és megoldani a problémát.

 $\mathscr{M}$ 

**MEGJEGYZÉS:** Ha a kapott üzenet nem szerepel a táblázatban lévő példák között, olvassa el az operációs rendszer vagy az üzenet megjelenésekor futó program dokumentációját. Elolvashatja a *Dell műszaki útmutatót,* melyet a merevlemezen vagy a **support.dell.com/manuals** weboldalon talál, illetve kapcsolatba léphet a Dell-lel (erről lásd. A Dell elérhetőségei", [68.](#page-69-0) oldal).

**Alert! Previous attempts at booting this system have failed at checkpoint [nnnn] For help in resolving this problem, please note this checkpoint and contact Dell Technical Support** (Figyelem! Az előző indítási kísérletnél a rendszer az [nnnn] ellenőrzési pontnál meghibásodott. A probléma megoldása érdekében jegyezze fel azellenőrzési pontot, és forduljon a Dell műszaki támogatásához) — A számítógép egymás után háromszor, ugyanazon hiba miatt nem tudta befejezni az indítási rutint. Kérie a Dell segítségét (lásd: "A Dell elérhetőségei" c. részt a [68](#page-69-0)oldalon).

**CMOS checksum error** (CMOS ellenőrzőösszeg-hiba) — Lehetséges alaplaphiba, vagy a valós idejű óra (RTC) akkumulátora lemerült. Helyezze vissza a gombelemet (lásd a *Szervizelési kézikönyvet* a **support.dell.com/manuals** oldalon), vagy lépjen kapcsolatba a Dell-lel (lásd "A Dell elérhetőségei" c. részt a [68.](#page-69-0) oldalon).

**CPU fan failure** (CPU ventilátor hiba) — A processzor ventilátora elromlott. Cserélje ki a processzor ventilátorát (lásd a *Szervizelési kézikönyvet* a következő címen: **support.dell.com/manuals)**.

**Hard-disk drive failure** (Merevlemezhiba) — A merevlemez lehetséges hibája az indítási öndiagnosztika során. Kérje a Dell segítségét (lásd: "A Dell elérhetőségei" c. részt a [68](#page-69-0) oldalon).

**Hard-disk drive read failure** (Merevlemez-olvasási hiba) — A merevlemez lehetséges hibája a merevlemez indítási tesztje során. Kérje a Dell segítségét (lásd: "A Dell elérhetőségei" c. részt a [68](#page-69-0) oldalon).

**Keyboard failure** (Billentyűzethiba) — Billentyűzethiba, vagy a billentyűzet kábele meglazult.

A billentyűzet cseréjéhez lásd a *Szervizelési kézikönyvet* a **support.dell.com/manuals** oldalon.

**No boot device available** (Nem áll rendelkezésre rendszerindító eszköz) — A merevlemezen nincs indítópartíció, a merevlemez kábele meglazult, illetve nincs indítható eszköz.

- • Ha a merevlemez a rendszerindító eszköz, gondoskodjon arról, hogy a kábelek csatlakoztatva legyenek, és arról, hogy a meghajtó megfelelően legyen telepítve, illetve particionálva legyen, mint rendszerindító eszköz.
- • Lépjen be a rendszerbeállításokba, és ellenőrizze, hogy az indítószekvencia-információk helyesek-e (lásd a *Dell műszaki útmutatót* a merevlemezen vagy a **support.dell.com/manuals** weboldalon).

**No timer tick interrupt** (Nincs időzítő megszakítás) — Azalaplapon az egyik chip meghibásodhatott, vagy alaplaphiba lépett fel. Kérje a Dell segítségét (lásd: "A Dell elérhetőségei" c. részt a [68](#page-69-0) oldalon).

**USB túlfeszültséghiba** — Csatlakoztassa le az USB-eszközt. Az USB-eszköznek több feszültségre van szüksége, hogy megfelelően működjön. Használjon külső áramforrást az USBeszköz csatlakoztatásához, vagy ha az eszköz két USB-kábellel rendelkezik, akkor csatlakoztassa mindkettőt.

**CAUTION – Hard Drive SELF MONITORING SYSTEM has reported that a parameter has exceeded its normal operating range. It is recommended that you back up your data regularly. A parameter out of range may or may not indicate a potential hard drive problem** (VIGYÁZAT – A merevlemez ÖNELLENŐRZŐ RENDSZERE jelentette, hogy egy paraméter a normális határokon kívül van. Javasolt rendszeresen biztonsági mentést készíteni a fájlokról. Egy a normál működési tartományt túllépő paraméter jelezhet merevlemez-problémát is) — S.M.A.R.T hiba, lehetséges merevlemezhiba. Kérie a Dell segítségét (lásd: "A Dell elérhetőségei" c. részt a [68](#page-69-0) oldalon).

### **Hardverhiba-elhárítás**

Ha az operációs rendszer beállításakor egy eszközt nem észlel a rendszer, vagy konfigurálását nem találja megfelelőnek, a **hardverhiba-elhárító** segítségével feloldhatja az összeférhetetlenséget.

A hardverhiba-kereső indítása:

- **1.** Kattintson a **Start** → **Súgó és támogatás** lehetőségre.
- **2.** A keresőmezőbe írja be a hardverhibaelhárító kifejezést, és a keresés elindításához nyomja le az <Enter> billentyűt.
- **3.** A keresés eredményei közül válassza ki a problémát legjobban leíró opciót a további hibaelhárító lépések követéséhez.

### <span id="page-52-2"></span><span id="page-52-1"></span><span id="page-52-0"></span>**Dell Diagnostics**

Ha probléma merül fel a számítógéppel, végezze el a "Lefagyás és szoftverproblémák" című részben ismertetett ellenőrzéseket (lásd a [46](#page-47-0). oldalt), futtassa le a Dell Diagnostics programot, és csak azt követően forduljon a Dellhez műszaki támogatásért.

**FIGYELMEZTETÉS:** A Dell Diagnostics kizárólag Dell számítógépen működik.

**MEGJEGYZÉS:** Az illesztőprogramokat és  $\mathbb{Z}$ segédprogramokat tartalmazó Drivers and Utilities (Illesztő- és segédprogramok) adathordozó opcionális, ezért elképzelhető, hogy nem kerül kiszállításra a számítógéppel.

Ellenőrizze, hogy a tesztelendő készülék megjelenik-e a Rendszerbeállítás segédprogramban és aktív. Nyomja meg az <F2> gombot közvetlenül a bekapcsoláskor végzett öndiagnosztika (POST) közben a System Setup (Rendszerbeállítás) (BIOS) segédprogram megnyitásához.

A Dell Diagnostics programot a merevlemezről vagy a Drivers and Utilities (Illesztő- és segédprogramok) lemezről indíthatja el.

### **A Dell Diagnostics indítása a merevlemezről**

A Dell diagnosztika a merevlemez egy rejtett diagnosztikai segédprogram partíciójában található.

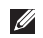

- **MEGJEGYZÉS:** Ha a számítógép képernyője üres marad, fordulion a Dellhez (erről lásd: "A Dell elérhetőségei", [68](#page-69-0). oldal.
- **1.** Győződjön meg róla, hogy a számítógép megfelelően működő elektromos aljzathoz csatlakozik-e.
- **2.** Kapcsolja be (vagy indítsa újra) a számítógépet.
- **3.** Amikor a DELL™ logó megjelenik, azonnal nyomja meg az <F12> billentyűt. Válassza ki a **Diagnosztika** elemet az indítómenüből, és nyomja meg az <Enter> billentyűt. Ez egyes számítógépeknél elindítja a PSA-t (Indítás előtti rendszervizsgálat).

**MEGJEGYZÉS:** Ha túl sokáig vár, és megjelenik az operációs rendszer logója, várjon tovább, amíg megjelenik a Microsoft® Windows® Asztal, majd kapcsolja ki a számítógépet, és próbálja újra.

**MEGJEGYZÉS:** Ha arra vonatkozó figyelmeztető üzenetet  $\mathscr{M}$ lát, hogy nem található a diagnosztikai segédprogramok partíciója, futtassa a Dell Diagnostics programot a Drivers and Utilities (Illesztő- és segédprogramok) CD-ről.

Ha a rendszer PSA-t hajt végre:

- a. A PSA megkezdi a tesztek futtatását.
- b. Ha a PSA sikeresen lezajlik, a következő üzenet jelenik meg: "No problems have been found with this system so far. Do you want to run the remaining memory tests? This will take about 30 minutes or more. Do you want to continue? (Recommended) (A rendszer eddig problémamentesnek bizonyult. Lefuttatja a többi memóriatesztet is? Ez legalább 30 percet vesz igénybe. Folytatja? (Javasolt.))"
- c. Memóriaprobléma esetén nyomja meg a <y>, ellenkező esetben az <n> gombot. A következő üzenet jelenik meg: "Booting Dell Diagnostic Utility Partition. Press any key to continue. (A Dell Diagnostic segédprogram-partíció indítása. A folytatáshoz nyomja le bármelyik billentyűt)"

d. Bármelyik gomb lenyomásával nyissa meg a **Choose an option** (Válasszon opciót) ablakot.

Ha a rendszer nem hajt végre PSA-t:

Egy tetszőleges gomb megnyomásával indítsa el a Dell Diagnostics segédprogramot a merevlemez diagnosztikai segédprogramokat tartalmazó partíciójáról.

- **4.** Válassza ki a futtatni kívánt tesztet.
- **5.** Ha egy teszt során probléma merült fel, megjelenik egy üzenet a hibakóddal és a probléma leírásával. Jegyezze fel a hibakódot és a probléma leírását, majd vegye fel a kapcsolatot a Dell-lel, lásd "A Dell elérhetőségei" című részt a [68.](#page-69-0) oldalon.
- **MEGJEGYZÉS:** A számítógép szervizcímkéje minden  $\mathscr{M}$ tesztképernyő tetején fel van tüntetve. A szervizcímke segítségével azonosíthatja a számítógépet a Dell-lel való kommunikáció során.
- **6.** A tesztek végrehajtása után zárja be a tesztképernyőt, ha vissza kíván térni a **Chose an option** (Válasszon opciót) képernyőhöz.
- **7.** Ha ki szeretne lépni a Dell Diagnostics segédprogramból, és újra kívánja indítani a számítógépet, kattintson a **Kilépés** gombra.

### **A Dell Diagnostics indítása a Drivers and Utilities (illesztő- és segédprogramokat tartalmazó) lemezről**

- **1.** Helyezze be a Drivers and Utilities CD-t.
- **2.** Állítsa le, majd indítsa újra a számítógépet. Amikor megjelenik a DELL logó, azonnal nyomja meg az <F12> billentyűt.
- **MEGJEGYZÉS:** Ha túl sokáig vár, és megjelenik az operációs <u>M</u> rendszer emblémája, várjon tovább, amíg meg nem jelenik a Microsoft Windows Asztal. Ekkor kapcsolja ki a számítógépet, és próbálkozzon újra.
- **MEGJEGYZÉS:** Az alábbi lépések csak egy alkalomra változtatják meg az indítószekvenciát. A következő indítás alkalmával a számítógép a rendszerbeállításokban megadott eszközöknek megfelelően indul el.
- **3.** Amikor megjelenik az indítóeszközök listája, jelölje ki a **CD/DVD/CD-RW** meghajtót, majd nyomja le az <Enter> billentyűt.
- **4.** A megjelenő menüből válassza ki a **Boot from CD-ROM** (CD/DVD meghajtóról történő indítás) lehetőséget, majd nyomja meg az <Enter> billentyűt.
- **5.** Nyomja meg az 1-es billentyűt a CD menü elindításához, majd a folytatáshoz nyomja meg az <Enter> billentyűt.
- **6.** A számozott listában válassza a **Run the 32 Bit Dell Diagnostics** (A 32 bites Dell Diagnostics program futtatása) parancsot. Ha több verzió is fel van sorolva, válassza a számítógépének megfelelőt.
- **7.** Válassza ki a futtatni kívánt tesztet.
- **8.** Ha egy teszt során probléma merült fel, megjelenik egy üzenet a hibakóddal és a probléma leírásával. Jegyezze fel a hibakódot és a probléma leírását, majd vegye fel a kapcsolatot a Dell-lel, lásd "A Dell elérhetőségei" című részt a [68](#page-69-0). oldalon.
- **MEGJEGYZÉS:** A számítógép szervizcímkéje minden  $\mathscr U$ tesztképernyő tetején fel van tüntetve. A szervizcímke segítségével azonosíthatja a számítógépet a Dell-lel való kommunikáció során.
- **9.** A tesztek végrehajtása után zárja be a tesztképernyőt, ha vissza kíván térni a **Chose an option** (Válasszon opciót) képernyőhöz.
- **10.** Ha ki szeretne lépni a Dell Diagnostics segédprogramból, és újra kívánja indítani a számítógépet, kattintson a **Kilépés** gombra.
- **11.** Távolítsa el a Drivers and Utilities CD-t.

# **Az operációs rendszer visszaállítása**

Az operációs rendszert a következő módokon állíthatja vissza:

- • A rendszer-visszaállítás visszaállítja számítógépét egy korábbi működőképes állapotra, az adatfájlok érintetlenül hagyása mellett. Az operációs rendszer visszaállítására és az adatfájlok megőrzésére használja első megoldásként a rendszervisszaállítási szolgáltatást.
- • A Dell Factory Image Restore (Dell gyári lemezkép visszaállítása) visszaállítja a merevlemezt a vásárlás pillanatának megfelelő működési állapotba. Ez a művelet végleg töröl minden adatot a merevlemezről, és eltávolít minden programot, amelyet Ön a számítógép kézhezvétele óta telepített. A Dell Factory Image Restore szolgáltatást csak abban az esetben használja, ha a rendszer-visszaállítás nem oldotta meg az operációs rendszer problémáját.
- Amennyiben *Operating System* (Operációs rendszer) lemezt kapott a számítógéphez, annak használatával is visszaállíthatia az operációs rendszert. Azonban az operációsrendszer-lemez használata is töröl minden adatot a merevlemezről. A lemezt csak abban az esetben használja, ha a rendszer-visszaállítás nem oldotta meg az operációs rendszer problémáját.

### **A rendszer-visszaállítás**

A Microsoft® Windows® operációs rendszer rendszer-visszaállítási funkciója segítségével a számítógép visszaállítható egy korábbi, működőképes állapotra (az adatfájlok érintése nélkül), ha a hardverben, szoftverben vagy más rendszerbeállításban történt módosítás miatt a rendszer nemkívánatos működési állapotba került. A Rendszer-visszaállítás bármely módosítása a számítógépen teljes mértékben visszafordítható.

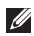

**MEGJEGYZÉS:** A dokumentumban ismertetett eljárások a Windows alapértelmezett nézetére érvényesek, ezért előfordulhat, hogy nem használhatók, ha a Dell™ számítógépen a klasszikus Windows nézetet állítja be.

#### <span id="page-57-0"></span>A Rendszer-visszaállítás futtatása:

- **1.** Kattintson a **Start g** qombra.
- **2.** Kattintson a **Minden program**→ **Kellékek**→ **Rendszereszközök**→ **Rendszer-visszaállítás** elemre.
- **MEGJEGYZÉS:** Megjelenhet a **Felhasználói fiók**   $\mathbb{Z}$ **felügyelete** ablak. Ha rendszergazdai jogokkal rendelkezik a számítógépen, kattintson a **Folytatás** gombra. Ellenkező esetben kérjen segítséget a rendszergazdától.
- **3.** Kattintson a **Tovább** gombra, és kövesse a képernyőn megjelenő utasításokat.

Abban az esetben, ha a rendszer-visszaállítás nem oldotta meg a problémát, visszavonhatja a legutolsó rendszer-visszaállítást.

Az utolsó rendszer-visszaállítás visszavonása:

- **MEGJEGYZÉS:** Az utolsó rendszer-visszaállítás visszavonása  $\mathscr{M}$ előtt mentsen el és zárjon be minden nyitott fájlt, és lépjen ki minden futó programból. A rendszer teljes visszaállításáig ne módosítson, nyisson meg vagy töröljön fájlokat vagy programokat.
- **1.** Kattintson a **Start g** qombra.
- **2.** Kattintson a **Minden program**→ **Kellékek**→ **Rendszereszközök**→ **Rendszer-visszaállítás** elemre.
- **MEGJEGYZÉS:** Megjelenhet a **Felhasználói fiók**   $\mathscr{U}$ **felügyelete** ablak. Ha rendszergazdai jogokkal rendelkezik a számítógépen, kattintson a **Folytatás** gombra. Ellenkező esetben a továbblépéshez kérjen segítséget a rendszergazdától.
- **3.** Kattintson a **Rendszer-visszaállítás visszavonása** lehetőségre, majd a **Tovább** lehetőségre.
- **4.** Ellenőrizze a választásait, majd kattintson a **Befejezés** lehetőségre.

A számítógép újraindul és megjelenít egy igazolást arról, hogy a visszavonási folyamat befejeződött.

### **Dell Factory Image Restore (Dell gyári lemezkép visszaállítása)**

- **FIGYELMEZTETÉS: A Dell Factory Image Restore szolgáltatás véglegesen töröl minden adatot a merevlemezről, és eltávolít minden olyan programot és illesztőprogramot, amelyet Ön a számítógép átvétele óta telepített. Ha módja van rá, készítsen biztonsági mentést az adatokról az opció használata előtt. A Dell Factory Image Restore szolgáltatást csak abban az esetben használja, ha a rendszervisszaállítás nem oldotta meg az operációs rendszer problémáját.**
- **MEGJEGYZÉS:** Lehet, hogy a Dell Factory Image Restore M (Dell gyári lemezkép visszaállítása) egyes országokban és számítógépeken nem érhető el.

A Dell Factory Image Restore (Dell gyári lemezkép visszaállítása) szolgáltatást csak utolsó módszerként használja az operációs rendszer visszaállítására. A szolgáltatás a merevlemezt a számítógép vásárlásakor működőképes állapotra állítja vissza. Minden a számítógép kézhezvétele óta telepített program és fájl – többek között az adatfájlok is –, véglegesen törlésre kerülnek a merevlemezről. Az adatfájlok közé tartoznak a dokumentumok, a számolótáblák, az e-mail üzenetek, a digitális fényképek, a

zenefájlok stb. Lehetőség szerint készítsen biztonsági mentést minden adatról a Dell Factory Image Restore (Dell gyári lemezkép visszaállítása) szolgáltatás használata előtt.

A Dell gyári lemezképének visszaállítása:

- **1.** Kapcsolja be a számítógépet. Amikor a Dell logó megjelenik, nyomja meg az <F8> billentyűt többször egymás után a **Speciális rendszerindítási beállítások** ablak megjelenéséig.
- **MEGJEGYZÉS:** Ha túl sokáig vár, és megjelenik az operációs rendszer emblémája, várjon tovább, amíg meg nem jelenik a Microsoft Windows Asztal. Ekkor kapcsolja ki a számítógépet, és próbálkozzon újra.
- **2.** Válassza a **Számítógép javítása** lehetőséget. Megjelenik a **Rendszer-helyreállító beállítások** ablak.
- **3.** Válasszon billentyűzetkiosztást, majd kattintson a **Tovább** gombra.
- **4.** A javítási opciók eléréséhez jelentkezzen be helyi felhasználóként. A parancssor eléréséhez írja be a **felhasználó neve** mezőbe, hogy rendszergazda, majd kattintson az **OK** gombra.
- **5.** Kattintson a **Dell Factory Image Restore** (Dell gyári lemezkép visszaállítása) elemre. Megjelenik a **Dell Factory Image Restore** üdvözlőképernyő.
- **MEGJEGYZÉS:** A konfigurációtól függően a **Dell Factory**  <u>M</u> **Tools** (Dell gyári eszközök), majd a **Dell Factory Image Restore** (Dell gyári lemezkép visszaállítása) lehetőséget választhatia.
- **6.** Kattintson a **Next** (Tovább) gombra. Megjelenik a **Confirm Data Deletion** (Adattörlés jóváhagyása) képernyő.
- **FIGYELMEZTETÉS:** Ha meg szeretné szakítani a gyári Ø lemezkép visszaállítását, kattintson a **Cancel** (Mégse) gombra.
- **7.** A jelölőnégyzet bejelölésével engedélyezze a merevlemez formázásának és a rendszerszoftver gyári állapotba való visszaállításának folytatását, majd kattintson a **Next** (Tovább) gombra.

Elkezdődik a visszaállítási folyamat, amely öt percnél is tovább tarthat. Amikor az operációs rendszer és a gyárilag telepített alkalmazások visszaálltak a gyári beállításokra, üzenet ielenik meg.

**8.** Kattintson a **Finish** (Befejezés) gombra a számítógép újraindításához.

### **Az operációs rendszer újratelepítése**

Ha a Microsoft Windows operációs rendszer újratelepítését fontolgatja egy újonnan telepített illesztőprogrammal fennálló probléma kijavításához, először próbálja meg használni a Windows Eszközillesztő program visszaállítása segédprogramot.

Eszközillesztő program visszaállítása:

- **1.** Kattintson a **Start g** aombra.
- **2.** Jobb egérgombbal kattintson a **Számítógép** elemre.
- **3. Kattintson a** Tulajdonságok→ **Eszközkezelő** pontra.
- **4.** Kattintson jobb egérgombbal az eszközre, amelynek az illesztőprogramját telepíti, majd kattintson a **Tulajdonságok** gombra.
- **5.** *Kattintson az* **Illesztőprogramok** fül→ **Visszaállítás** lehetőségére.

Ha az Illesztőprogram-visszaállítás nem oldotta meg a problémát, használja a rendszer-visszaállítást az operációs rendszer korábbi, az új eszköz illesztőprogramjának telepítése előtti állapotára való visszaállításához. Lásd a "Rendszer-visszaállítás" című részt az [56.](#page-57-0) oldalon.

**FIGYELMEZTETÉS: A telepítés végrehajtása előtt az elsődleges merevlemezen lévő minden adatfájlról készítsen biztonsági másolatot. A hagyományos merevlemez-konfigurációk esetében az elsődleges meghajtó a számítógép által először észlelt meghajtó.**

A következőkre van szükség a Microsoft Windows operációs rendszerek újratelepítéséhez:

- • Dell operációsrendszer-lemez
- Dell Drivers and Utilities (Illesztő- és segédprogramok) lemez
- **MEGJEGYZÉS:** A Drivers and Utilities (Illesztő- és <u>U</u> segédprogramok) lemez a számítógép összeszerelésekor telepített illesztőprogramokat tartalmazza. Használja a Dell Drivers and Utilities (Illesztő- és segédprogramok) lemezt bármely szükséges illesztőprogram betöltéséhez. Attól függően, honnan rendelte a számítógépet, vagy kérte-e a lemezt, előfordulhat, hogy a Dell Drivers and Utilities (Illesztő- és segédprogramok) lemez és az operációsrendszer-lemez nem tartozéka a számítógépnek.

#### **Az operációs rendszer visszaállítása**

Az újratelepítés 1-2 órát vehet igénybe. Az operációs rendszer újratelepítése után az egyes eszközök illesztőprogramjait, a vírusvédelmi programokat és egyéb szoftvereket is ismételten fel kell telepítenie.

A Microsoft Windows operációs rendszer telepítése:

- **1.** Mentsen el és zárjon be minden nyitott fájlt, és lépjen ki minden nyitott programból.
- **2.** Helyezze be az Operációs rendszer lemezt.
- **3.** Kattintson a **Kilépés** gombra, ha a **Windows telepítése**  üzenetet látja.
- **4.** Indítsa újra a számítógépet.
- **5.** Amikor a DELL embléma megjelenik, azonnal nyomja meg az <F12> billentyűt.
- 

**MEGJEGYZÉS:** Ha túl sokáig vár, és megjelenik az operációs rendszer emblémája, várjon tovább, amíg meg nem jelenik a Microsoft Windows Asztal. Ekkor kapcsolja ki a számítógépet, és próbálkozzon újra.

**MEGJEGYZÉS:** Az alábbi lépések csak egy alkalomra változtatják meg az indítószekvenciát. A következő indítás alkalmával a számítógép a rendszerbeállításokban megadott eszközöknek megfelelően indul el.

- **6.** Amikor megjelenik az indítóeszközök listája, jelölje ki a **CD/DVD/CD-RW meghajtót**, majd nyomja meg az <Enter> billentyűt.
- **7. A CD-ROM-ról való indításhoz** nyomja meg bármelyik gombot.

Hajtsa végre a képernyőn megjelenő utasításokat.

Használja a Drivers and Utilities (Illesztőprogramok és segédprogramok) lemezt a szükséges illesztőprogramok és segédprogramok telepítéséhez.

# **Segítségkérés**

Amennyiben problémát tapasztal a számítógéppel, az alábbi lépésekben leírtak végrehajtásával diagnosztizálhatja és elháríthatia a problémát:

- **1.** A számítógép problémájára vonatkozó információkat és műveleteket a "Problémamegoldás" című fejezetben találja a [41.](#page-42-0) oldalon.
- **2.** További hibaelhárítási tudnivalókat a merevlemezre telepített Dell műszaki útmutatóban vagy a **support.dell.com/manuals** weboldalon talál.
- **3.** A Dell Diagnostics futtatásának részleteiről lásd a "Dell Diagnostics" című részt az [51.](#page-52-1) oldalon.
- **4.** Töltse ki a "Diagnosztikai ellenőrzőlistát" a [67](#page-68-0). oldalon.
- **5.** Vegye igénybe a Dell Support honlapon (**support.dell.com**) elérhető online szolgáltatásokat a telepítési és hibaelhárítási műveletekhez. A Dell Support honlap bővebb támogatási listáját megtalálhatja az "Online szolgáltatások" című fejezetben, a [63](#page-64-0). oldalon.
- **6.** Ha az előző lépések nem oldották meg a problémát, tekintse meg a "Telefonhívás előtti teendők" című részt a [66.](#page-67-0) oldalon.
- **MEGJEGYZÉS:** Hívja a Dell támogatást a számítógép <u>U</u> közelében lévő telefonról, hogy az ügyfélszolgálat munkatársa segíthessen a szükséges műveletek elvégzésében.
- 
- **MEGJEGYZÉS:** Nem minden országban áll rendelkezésre a Dell expressz szervizkódrendszer.

### **Segítségkérés**

A Dell automatizált telefonos rendszerének utasítására írja be az expressz szervizkódot, hogy a hívás a megfelelő ügyfélszolgálati munkatárshoz kerüljön. Ha nincsen expressz szervizkódja, nyissa meg a **Dell tartozékok** mappát, duplán kattintson az **Expressz szervizkód** ikonra, és kövesse az utasításokat.

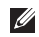

**MEGJEGYZÉS:** A szolgáltatások némelyike nem mindig érhető el az Egyesült Államokon kívül. Hívja fel a Dell képviseletet az elérhetőséggel kapcsolatos információkért.

### **Műszaki támogatás és ügyfélszolgálat**

A Dell ügyfélszolgálata készséggel ad választ a Dell™ hardverrel kapcsolatos minden kérdésre. Ügyfélszolgálatunk munkatársai számítógép alapú diagnosztikát használnak a gyors és pontos válaszadás érdekében.

A Dell támogatási szolgáltatásának elérhetőségeit lásd: "Telefonhívás előtti teendők", [66](#page-67-0). oldal és "A Dell elérhetőségei", [68.](#page-69-0) oldal.

### **DellConnect**

A DellConnect™ egyszerű online hozzáférési eszköz, amely lehetővé teszi, hogy a Dell ügyfélszolgálati munkatársa szélessávú kapcsolattal hozzáférjen a számítógéphez, majd diagnosztizálja és kijavítsa a hibát az Ön felügyelete mellett. További információért látogasson el a **www.dell.com**/**dellconnect** oldalra.

### <span id="page-64-0"></span>**line szolgáltatások**

A Dell termékeit és szolgáltatásait az alábbi webhelyeken ismerheti meg:

- • **www.dell.com**
- • **www.dell.com/ap** (csak Ázsia és a Csendes-óceáni térség**)**
- • **www.dell.com/jp** (csak Japán)
- • **www.euro.dell.com** (csak Európa)
- • **www.dell.com/la** (Latin Amerika és a Karib-térség országai)
- • **www.dell.ca** (csak Kanada)

A Dell Support az alábbi webhelyeken és e-mail címeken keresztül érhető el:

### **Dell Support weboldalak**

- • **support.dell.com**
- • **support.jp.dell.com** (csak Japán)
- • **support.euro.dell.com** (csak Európa)
- • **supportapj.dell.com** (csak Ázsia és a Csendes-óceáni térség)

### **Dell Support e-mail címek**

- • **mobile\_support@us.dell.com**
- • **support@us.dell.com**
- • **la-techsupport@dell.com** (csak Latin-Amerika és a Karibtérség országai)
- **apsupport@dell.com** (csak Ázsia és a Csendes-óceáni térség)

### **Dell marketing és értékesítési e-mail címek**

- • **apmarketing@dell.com** (csak Ázsia és a Csendes-óceáni térség)
- **sales\_canada@dell.com** (csak Kanada)

### **Névtelen fájlátviteli protokoll (FTP):**

• **ftp.dell.com**

Lépjen be anonymous felhasználónévvel, és használja az e-mail címét jelszóként.

### **Automatizált szolgáltatás a rendelés állapotáról**

A Dellnél rendelt bármely termék állapotát ellenőrizheti a **support.dell.com** weblapon, vagy felhívhatja a rendelési állapottal foglalkozó automatizált szolgáltatást. A rögzített hang megkéri Önt a rendelés megkereséséhez és az arról való jelentéshez szükséges adatok megadására. A lakóhelyének megfelelő telefonszámot lásd "A Dell elérhetőségei" című részben a [68](#page-69-0). oldalon.

Amennyiben problémája van megrendelésével, például alkatrészek hiányoznak vagy hibásak, vagy helytelen a számlázás, forduljon a Dell ügyfélszolgálatához. Híváskor készítse elő számláját vagy a csomagszelvényét. A lakóhelyének megfelelő telefonszámot megtalálhatja a "A Dell elérhetőségei" c. részben, a [68](#page-69-0) oldalon.

### **Termékinformáció**

Ha információra van szüksége a Dellnél kapható további termékekkel kapcsolatban, vagy ha megrendelést szeretne feladni, látogasson el a **www.dell.com** weboldalra. A lakóhelyének megfelelő telefonszámért, vagy egy értékesítési munkatárssal való kapcsolatfelvételhez tekintse meg a "A Dell elérhetőségei" című részt a [68](#page-69-0). oldalon.

### **Eszközök visszaküldése garanciális javításra vagy vételárvisszatérítésre**

Készítsen elő minden javításra vagy visszafizetésre visszaküldendő eszközt, az alábbiak szerint:

 $\mathscr{M}$ 

**MEGJEGYZÉS:** Mielőtt visszaküldené a terméket a Dellnek, fontos, hogy biztonsági mentést készítsen a merevlemezen és a termék más tárolóeszközein lévő adatokról. Távolítson el minden bizalmas, szerzői joggal védett és személyes adatot, valamint a cserélhető adathordozókat, mint például CD-k és memóriakártyák. A Dell nem vállal felelősséget semmilyen bizalmas, szerzői joggal védett vagy személyes adatért; adatvesztésért vagy -sérülésért; illetve az esetlegesen a számítógépben hagyott cserélhető adathordozó sérüléséért vagy elveszéséért.

**1.** Hívja fel a Dellt egy a visszaküldendő termékhez tartozó azonosító számért, és írja rá azt olvashatóan és jól kivehetően a dobozra.

A lakóhelyének megfelelő telefonszámot megtalálhatja a "A Dell elérhetőségei" c. részben, a [68](#page-69-0). oldalon.

- **2.** Küldje el a számla másolatát, és a visszaküldés okát is írja le részletesen.
- **3.** Küldie el a diagnosztikai ellenőrzőlistát (lásd a "Diagnosztikai ellenőrzőlista" c. részt az [67](#page-68-0). oldalon), feltüntetve a futtatott teszteket és a Dell Diagnostics hibaüzeneteit (lásd a "Dell Diagnostics" című részt az [51.](#page-52-2) oldalon).
- **4.** A vételár visszatérítése esetén küldje el az eszköz(ök)höz tartozó kellékeket (tápkábelek, szoftverek, útmutatók stb.) is.
- **5.** A visszaküldésre szánt berendezést csomagolja az eredeti (vagy azzal egyenértékű) csomagolásba.
- **MEGJEGYZÉS:** A szállítási költségeket az ügyfél vállalja.  $\mathscr U$ Szintén Önnek kell gondoskodnia a visszaküldött termék biztosításáról, valamint vállalni a termék szállítás közbeni eltűnésének kockázatát. Utánvétellel feladott csomagokat a Dellnek nem áll módjában elfogadni.
- **MEGJEGYZÉS:** Azokat a csomagokat, amelyek az előírt  $\mathscr U$ feltételeknek nem tesznek eleget, visszaküldjük a feladónak.

#### **Segítségkérés**

### <span id="page-67-0"></span>**Telefonhívás előtti teendők**

**MEGJEGYZÉS:** Híváskor készítse elő az expressz szervizkódot. A kód segítségével a Dell automata telefonos támogatási rendszere  $\mathbb Z$ hatékonyabban irányítja hívását a megfelelő helyre. A Dell a szervizcímkét is kérheti Öntől.

### **Szervizcímke helye**

A számítógép szervizcímkéjét a laptop alján találhatja.

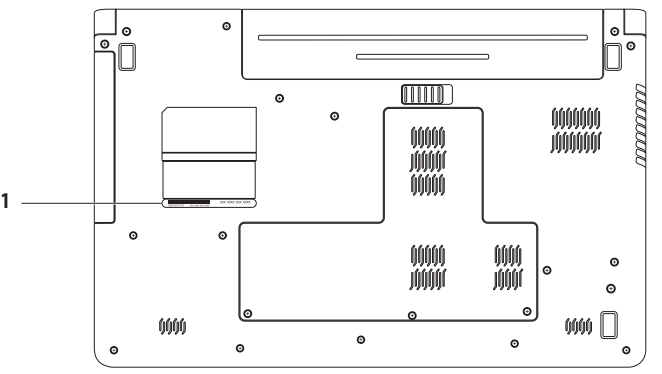

#### **1** Szervizcímke

### <span id="page-68-0"></span>**Diagnosztikai ellenőrzőlista**

Ne felejtse el kitölteni a következő Diagnosztikai ellenőrzőlistát. Ha lehetséges, kapcsolja be a számítógépet, mielőtt felhívja a Dellt segítségért, és a számítógép közelében lévő készülékről telefonáljon. Előfordulhat, hogy megkérik néhány parancs begépelésére, részletes információ átadására működés közben, vagy hogy próbáljon ki más lehetséges hibaelhárítási lépést magán a számítógépen. A számítógép dokumentációját készítse elő.

- • Név:
- • Dátum:
- • Cím:
- • Telefonszám:
- Szervizcímke (vonalkód a számítógép hátulián vagy alján):
- Expressz szervizkód:
- • Visszaküldött termék azonosítószáma (ha kapott ilyet a Dell műszaki támogatást ellátó munkatársától):
- • Operációs rendszer és verziója:
- • Eszközök:
- • Bővítőkártyák:
- • Csatlakozik hálózathoz? Igen/Nem
- • Hálózat, verzió és hálózati adapter:
- • Programok és verziók:

Nézze át az operációs rendszer dokumentációit, hogy meghatározhassa a rendszerindító fájlok tartalmát. Ha a számítógéphez nyomtató csatlakozik, nyomtasson ki minden fájlt. Ha mégsem, mentse el az összes fájl tartalmát, mielőtt felhívná a Dellt.

- • Hibaüzenet, hangkód vagy diagnosztikai kód:
- • A probléma leírása és a végrehajtott hibaelhárítási műveletek:

### **Segítségkérés**

### <span id="page-69-0"></span>**A Dell elérhetőségei**

Az Egyesült Államokban lévő ügyfelek hívják a 800-WWW-DELL (800-999-3355) számot.

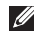

**MEGJEGYZÉS:** Ha nem rendelkezik aktív internetkapcsolattal, elérhetőséget találhat a megrendelőlapon, számlán, a csomagolószelvényen vagy a Dell termékkatalógusban.

A Dell többféle online és telefonos támogatási és szolgáltatási megoldást kínál. Az elérhetőség országonként és termékenként változik, és előfordulhat, hogy néhány szolgáltatás nem áll rendelkezésre az Ön régiójában.

A Dell megkeresése kereskedelmi, műszaki támogatás vagy ügyfélszolgálati ügyben:

- **1.** Látogassa meg a **support.dell.com/contactdell** oldalt.
- **2.** Válassza ki az adott országot vagy régiót.
- **3.** Jelölje ki az igényeinek megfelelő szolgáltatás vagy támogatás hivatkozását.
- **4.** Lépjen kapcsolatba a Dell-lel az Önnek legkényelmesebb módon.

#### **Segítségkérés**

# **További információk és források keresése**

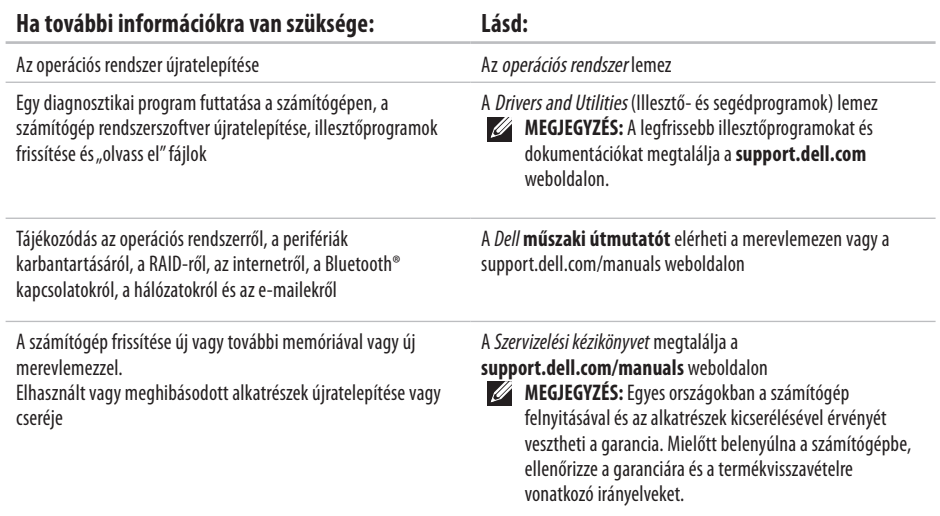
<span id="page-72-0"></span>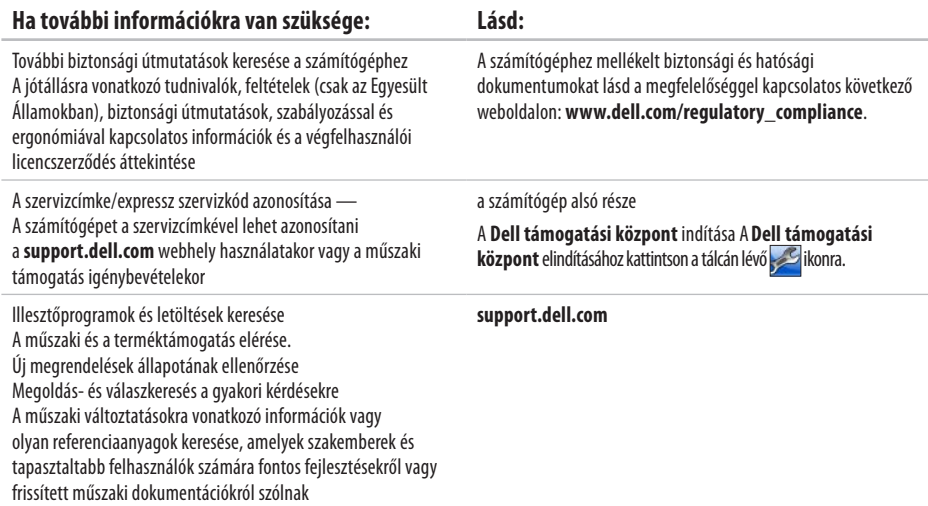

<span id="page-73-0"></span>Ez a fejezet információkat tartalmaz a számítógép beállításáról és frissítéséről, vagy az illesztőprogramok frissítéséről. Részletesebb műszaki adatokat a Comprehensive Specifications (Részletes műszaki adatok) pont alatt találhat a **support.dell.com/manuals** weboldalon.

 $\mathscr U$ **MEGJEGYZÉS:** A kínált opciók régiónként eltérőek lehetnek. Ha többet szeretne megtudni a számítógép konfigurációjáról, kattintson a **Start ↔ → Súgó és támogatás** menüpontra, és válassza a számítógép adatainak megtekintését.

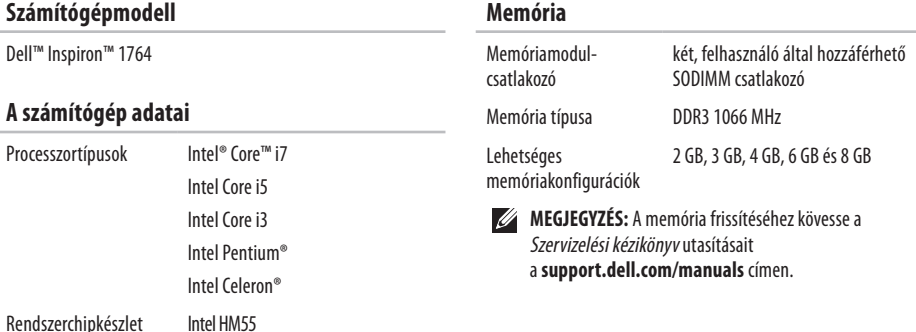

<span id="page-74-0"></span>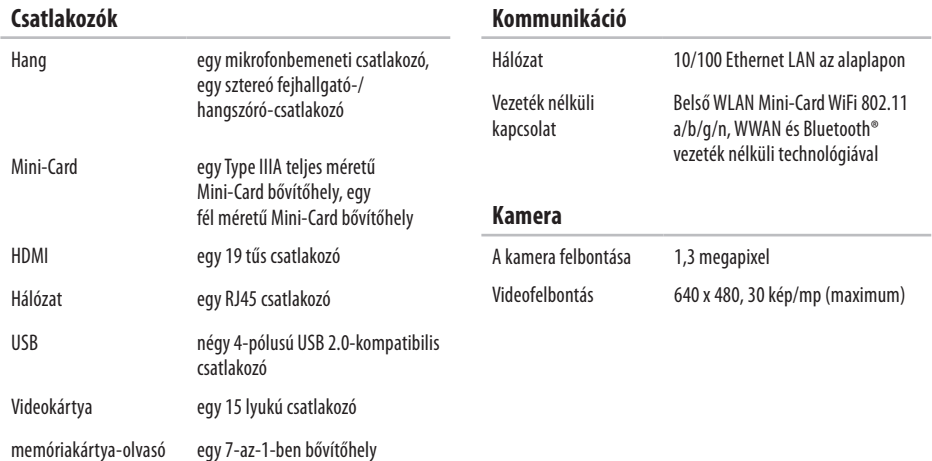

Tömeg 0,35 kg

<span id="page-75-0"></span>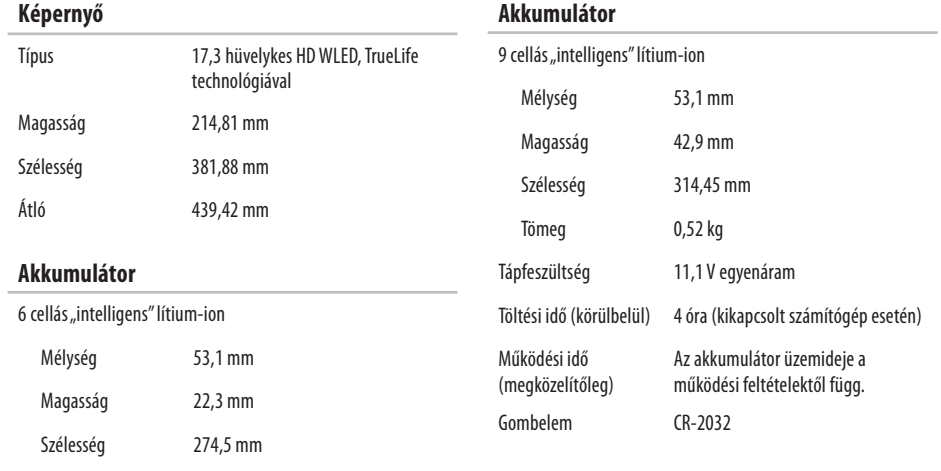

#### <span id="page-76-0"></span>**Váltakozó áramú adapter**

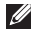

**MEGJEGYZÉS:** Csak kifejezetten a számítógéphez tartozó váltakozó áramú adaptereket használjon. Lásd a számítógéphez mellékelt biztonságra vonatkozó információkat.

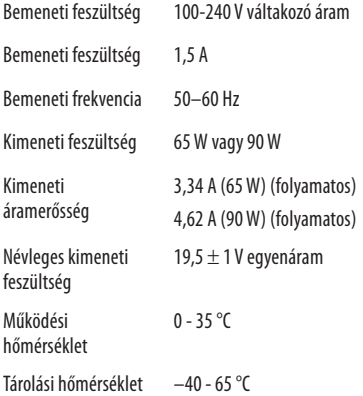

#### **Baloldali táblázatcím: Fizikai**

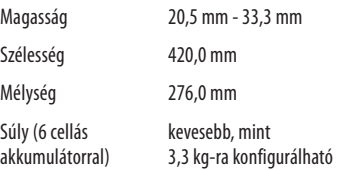

#### **A számítógép környezete**

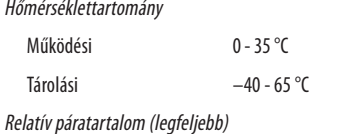

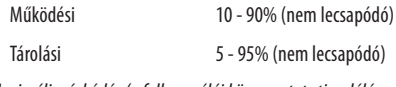

Maximális rázkódás (a felhasználói környezetet stimuláló, véletlenszerű rázkódási spektrumot használva)

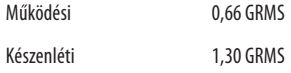

#### **A számítógép környezete**

Maximális rázkódás (működési – a merevlemezen futó Dell Diagnostics segédprogrammal mérve és egy 2 milliszekundumos fél-szinusz hullám erejéig; készenléti – mérve a merevlemez fejének alaphelyzetében egy 2 milliszekundumos fél-szinusz-hullám erejéig)

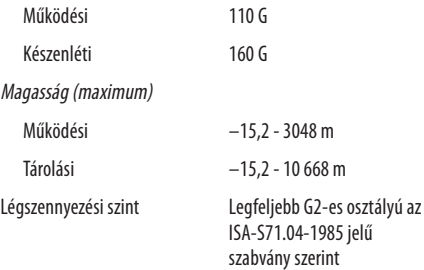

# <span id="page-78-0"></span>**Függelék**

# **A Macrovision termékére vonatkozó nyilatkozat**

Ez a termék olyan szerzői jogokkal védett technológiát tartalmaz, amelyre egyesült államokbeli szabadalmak és más szellemi tulajdonjogok érvényesek, melyek tulajdonosa a Macrovision Corporation, illetve más vonatkozó tulajdonosok. A szerzői jog hatálya alá tartozó védelmi technológia kizárólag a Macrovision Corporation engedélyével, csak otthoni vagy egyéb korlátozott megtekintési célra használható fel, amennyiben a Macrovision Corporation más felhatalmazást nem biztosít. Tilos a termék visszafejtése vagy visszafordítása gépi kódból.

#### <span id="page-79-0"></span>**Függelék**

## **NOM-információ vagy Hivatalos mexikói szabvány (csak Mexikóban)**

A jelen dokumentumban bemutatott eszköz(ök)ben a következő információk a hivatalos mexikói szabványban (NOM) foglaltaknak megfelelően kerülnek megadásra:

#### **Importőr:**

```
Dell México S.A. de C.V.
Paseo de la Reforma 2620 – Flat 11° 
Col. Lomas Altas
11950 México, D.F.
```
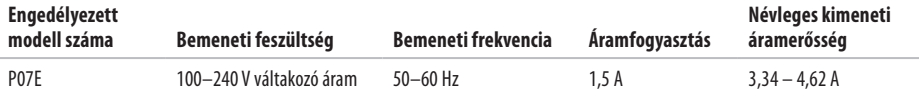

További részletekért olvassa el a számítógéphez mellékelt biztonsággal kapcsolatos tudnivalókat.

További biztonsági útmutatásokat az előírásoknak való megfelelőséget ismertető **www.dell.com/regulatory\_compliance** címen találhat.

## **A**

adat, biztonsági mentés **[3](#page-39-0) 8** adat-helyreállítás **[3](#page-40-0) 9** akkumulátor 6 cellás **[7](#page-75-0) 4** 9 cellás **[7](#page-75-0) 4** gombelem **[7](#page-75-0) 4** jelzőfény **2 [3](#page-24-0)** a számítógép funkciók **[3](#page-37-0) 6** méretek **7 [5](#page-76-0)** üzembe helyezés **[5](#page-6-0)**

## **B**

beállítás, előkészületek **[5](#page-6-0)** biztonsági kábel, csatlakoztatás **2 [1](#page-22-0)** biztonsági másolatok létrehozás **[3](#page-40-0) 9** biztonsági mentés és helyreállítás **3 [9](#page-40-0)**

## **C**

CD / DVD lejátszása **[2](#page-30-0) 9** CD-lemezek, lejátszás és létrehozás **[3](#page-37-0) 6** chipkészlet **7 [2](#page-73-0)**

## **Cs**

csatlakozás az internethez **[1](#page-15-0) 4** hálózati kábel **[7](#page-8-0)** váltakozó áramú adapter **[6](#page-7-0)**

## **D**

Dell Diagnostics **[51](#page-52-0)** Dell Factory Image Restore (Dell gyári lemezkép visszaállítása) **[57](#page-58-0)** Dell Online kapcsolatfelvétel **[68](#page-69-0)**

## **E**

e-mail cím műszaki támogatás **[63](#page-64-0)** energia takarékosság **[37](#page-38-0)** energiatakarékosság **[37](#page-38-0)**

## **É**

érintőpad, mozdulatok **[26](#page-27-0)**

#### **F**

FTP-bejelentkezés, névtelen **[63](#page-64-0)** fülhallgató, csatlakozás **[18](#page-19-0)**

## **Gy**

gyári lemezkép visszaállítása **[57](#page-58-0)**

#### **H**

hálózat csatlakozók **[73](#page-74-0)** hang csatlakozás **[18](#page-19-0)** hangerő **[29](#page-30-0)** HDMI **[73](#page-74-0)** csatlakozás **[21](#page-22-0)**

#### **I**

illesztőprogramok és letöltések **[71](#page-72-0)** Internet csatlakozás **[14](#page-15-0)** ISP internetszolgáltató **[14](#page-15-0)**

# **K**

kamera **[33](#page-34-0)** videofelbontás **[73](#page-74-0)** károk, elkerülése **[5](#page-6-0)** képernyő méret **[74](#page-75-0)** típus **[74](#page-75-0)**

## **M**

Macrovision **[77](#page-78-0)** memória konfigurációk **[72](#page-73-0)** típus **[72](#page-73-0)** memóriakártya-olvasó **[19](#page-20-0)** mikrofon analóg **[23](#page-24-0)** külső eszközök csatlakoztatása **[18](#page-19-0)** Mini-Cardok **[73](#page-74-0)**

## **N**

NOM **[78](#page-79-0)**

## **O**

optikai meghajtó **[19](#page-20-0)**

## **P**

processzorok **[72](#page-73-0)**

### **R**

rendszer-újratelepítési opciók **[55](#page-56-0)** rendszer-visszaállítás **[55](#page-56-0)**

## **S**

SIM-kártya **[10](#page-11-0)** súgó támogatás és segítségnyújtás **[61](#page-62-0)**

## **Sz**

számítógép bekapcsolása **[8](#page-9-0)** szellőzés számítógépbiztonság **[5](#page-6-0)** szellőzés, biztosítás **[5](#page-6-0)**

### **T**

támogatás e-mail címei **[63](#page-64-0)** tápellátás/akkumulátorjelző fény **[22](#page-23-0)**, **[23](#page-24-0)** testreszabás

az Ön számítógépe **[36](#page-37-0)** energiagazdálkodási beállítások **[37](#page-38-0)**

## **U**

USB **[19](#page-20-0)**, **[21](#page-22-0)**

#### **V**

váltakozó áramú adapter csatlakozás **[6](#page-7-0)**

jelzőfény **[23](#page-24-0)** műszaki adatok **[75](#page-76-0)** vezetékes hálózat hálózati kábel, csatlakoztatás **[7](#page-8-0)** vezeték nélküli kártyák **[73](#page-74-0)** üzembe helyezés **[15](#page-16-0)** VGA csatlakozás **[21](#page-22-0)** videocsatlakozó **[73](#page-74-0)**

## **W**

Windows újratelepítés **[60](#page-61-0)** üzembe helyezés **[9](#page-10-0)** Windows újratelepítése **[60](#page-61-0)**

Írországban nyomtatva.

www.dell.com | support.dell.com

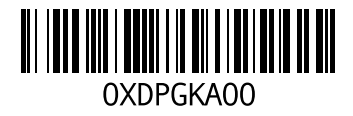